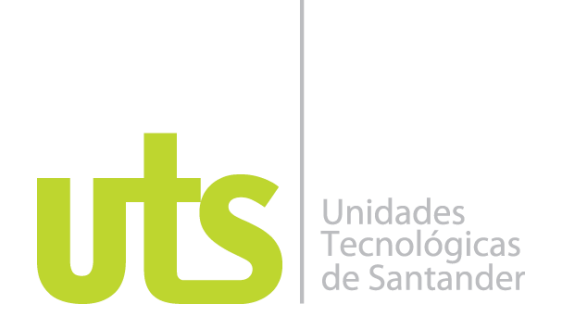

# **Gestión organizacional para la mejora del área Gestión de calidad-Compras en la empresa Ardisa S.A. mediante la aplicación de innovación**

# **AUTORES**

Natalia Moreno Rincón

# **DIRECTOR**

Jorge Alberto Bravo Geney

**GRUPO DE INVESTIGACIÓN –** SERCONT

**UNIDADES TECNOLÓGICAS DE SANTANDER FACULTAD DE CIENCIAS SOCIOECONÓMICAS Y EMPRESARIALES PROGRAMA DE CONTADURÍA PÚBLICA BUCARAMANGA FECHA DE PRESENTACIÓN: 30 DE NOVIEMBRE DE 2019**

# **TABLA DE CONTENIDO**

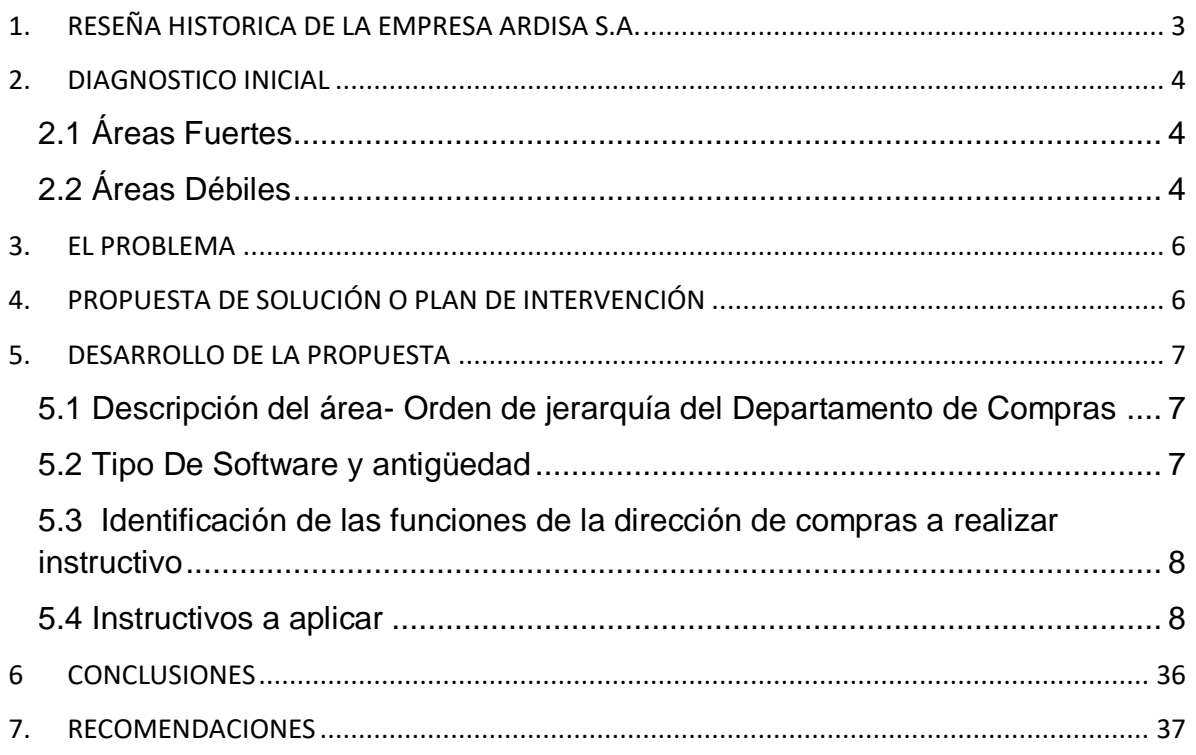

## **1. RESEÑA HISTORICA DE LA EMPRESA ARDISA S.A.**

<span id="page-2-0"></span>Ardisa S.A. inició labores en mayo de 1952 bajo el nombre de Almacén Darco (Deposito de Arista y Compañía) que daba inicio a la atención del incipiente sector de la construcción. Años más tarde realiza modificaciones en la estructura societaria y va tomando cambios a través de los años hasta que finalmente en los años 80 surge el nombre como se conoce hoy en día. Esta década es muy importante para la compañía ya que se consolida como proveedor líder en la industria de la construcción en acabados, ofreciendo principalmente productos en las líneas de maderas, aluminios, cerámicas y pinturas. En los años posteriores transformó su visión del negocio y considera más importante dar al cliente una atención personalizada, con asesoría profesional y un servicio integral por lo cual decide complementar todo su portafolio de productos con la incorporación de materiales que permiten ofrecer una solución completa para los clientes que deseen realizar sus proyectos de construcción o remodelación con productos innovadores, versátiles y de excelente calidad.

Gracias a esta directriz, ARDISA se convirtió en un distribuidor de marcas líderes en el sector de la construcción, disponiendo de aproximadamente 14 mil productos, que permiten ofrecer un amplio portafolio de materiales para obra negra, acabados y remodelación. Actualmente Ardisa tiene 67 años en el mercando y cuenta con quince (15) sedes a nivel nacional y más de 230 colaboradores; su sede principal se encuentra ubicada en la Cra 17C No 60-30 en el Barrio Ricaute de la ciudad de Bucaramanga.

Se relacionan datos de importancia para reconocimiento de la empresa:

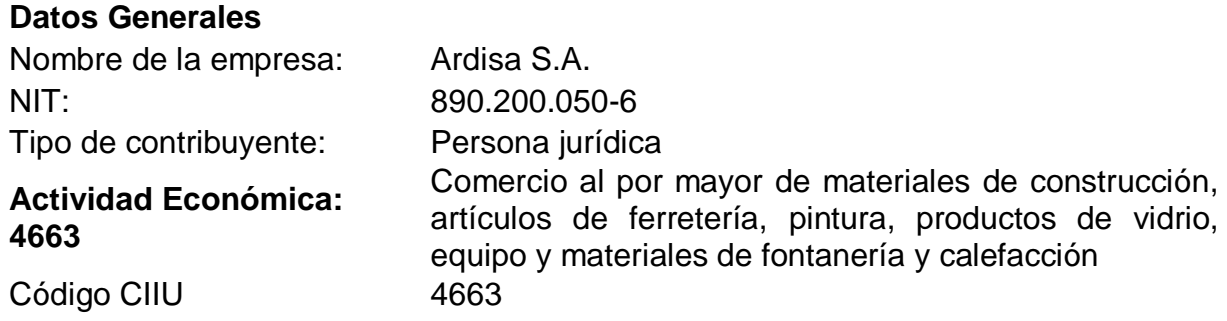

## **2. DIAGNOSTICO INICIAL**

<span id="page-3-0"></span>Después de realizar la aplicación de la matriz de diagnóstico en la empresa Ardisa, se puede observar en la tabla de resultados que la compañía tiene un porcentaje de calificación del 87.14% del total de las áreas evaluadas, lo cual resalta una buena gestión de forma general dando un porcentaje por mejorar solo del 12.86%.

## <span id="page-3-1"></span>**2.1 Áreas Fuertes**

Se logran identificar cinco áreas fuertes que se encuentran por encima del 81% de calificación, en donde se destaca en primer lugar el área de gestión financiera con el 98.33% lo cual indica que la administración de los recursos que posee la empresa se realiza de forma adecuada permitiéndole asegurar que estos serán suficientes para cubrir los gastos y costos y que pueda funcionar de forma correcta y eficiente.

En segundo lugar se ubica la Gestión Contable con un porcentaje de calificación del 96.67% dando cumplimiento a las políticas contables y normas NIIF que actualmente implementa la empresa lo cual asegura una adecuada generación y análisis de la información financiera de la compañía.

En tercer lugar se observa el área de Planeación Estratégica con un porcentaje del 95%, reflejando que la empresa cumple con el plan de acción para el desarrollo y la implementación del mismo para así alcanzar los objetivos.

En la gestión comercial la evaluación arroja un porcentaje del 88.33% de calificación dando como resultado una buena gestión en las estrategias para comercializar sus productos y/o servicios.

Y dentro de las áreas destacadas por ultimo encontramos el área de gestión humana con el 83.33% de calificación, brindando soporte al personal en la capacitación de sus funciones y realizando una buena implementación en el proceso de selección del personal que se requiere.

## <span id="page-3-2"></span>**2.2 Áreas Débiles**

Las tres áreas restantes de la evaluación reflejan porcentajes inferiores al 80% por tanto son clasificadas como las áreas débiles de la empresa; se puede observar que el área más crítica con tan solo el 42.22% de calificación es el área de gestión ambiental; adicional se presentaron dificultades en la aplicación de la evaluación para esta área por lo que la empresa actualmente no cuenta con acciones permanentes o programas definidos que toquen temas ambientales. Lo que nos informa el personal es que aún está en proceso el desarrollo de un programa de gestión ambiental adecuado y que solo se realizan compañas de ahorro de agua, luz y reducción de impresiones que conlleven a un bajo de consumo de hojas de papel.

La segunda área débil que se identifica es la de gestión de calidad con una calificación del 68.33%, en donde se observa falencias en los procesos que tienen relación con documentación de métodos de trabajo para la aplicación del personal entre otras.

Por último, encontramos el área de gestión administrativa que calificamos como área débil debido a su porcentaje es de 80% y aunque no es un resultado desfavorable debe mejorar en los controles para detectar errores en las operaciones del área y así mejorar el seguimiento y control del trabajo del personal que le permita tomar mejores decisiones.

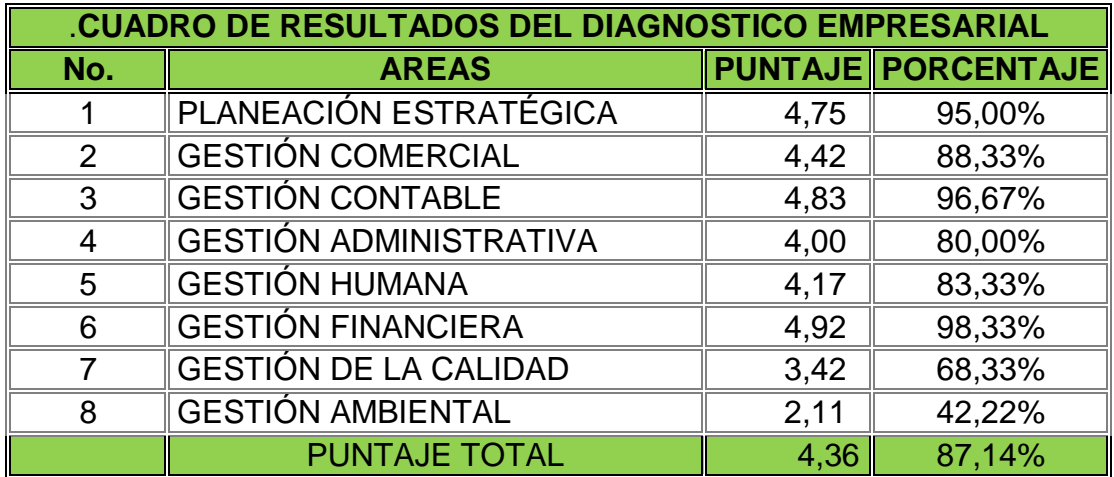

A continuación relaciono el resumen de las calificaciones:

Por lo anterior el área más débil corresponde al área de gestión ambiental, sin embargo por el reducido tiempo no se puede realizar una adecuada propuesta de solución para aplicar en esta área, por tal motivo se selecciona el área de Gestión de calidad para la realización de este trabajo puesto que presenta falencias que deben mejorar para el buen funcionamiento de la empresa.

## **3. EL PROBLEMA**

<span id="page-5-0"></span>Ardisa es una compañía que desde finales del año 2018 ha expandido su mercado a distintos departamentos del país y debido a la apertura de estos puntos de venta se ha incrementado las actividades que se deben realizar para la creación de estos nuevos puntos en la cual se involucran el área de Compras y la contratación de colaboradores para distintas funciones entre ellas comerciales, cajeros y personal de servicio al cliente; y aunque el área de recursos humanos tiene una buena gestión en la inducción y capacitación para cada uno de los puestos de trabajo, el volumen de la información que se maneja es muy grande al igual que las operaciones que la empresa lleva a cabo, generando que el personal muchas veces tome un tiempo amplio para el acoplamiento de sus funciones.

La compañía se ha caracterizado por ser muy organizada en la mayoría de la documentación, esta labor es encabezada por la Dirección de Operaciones quien es la encargada de la elaboración de manuales de procesos y procedimientos. A la fecha cada área cuenta con esta documentación, sin embargo estos documentos están realizados con conceptos amplios que le brindan una guía muy general de cada proceso más no del detalle de la función que se realiza en el sistema contable que maneja hoy en día la empresa.

Actualmente se presenta una situación identificable con el área Gestión de Calidad en específico con el Departamento de Compras con las funciones de la Dirección de Compras quien es la encargada de asignar y activar lo relacionado con listas de precios, los diferentes descuentos que se aplican para los tipos de canales de venta que focaliza la empresa, y muchos temas que afectan la apertura de los puntos que por ser nuevo el proyecto de expansión no se ha implementado una guía para dicha actividad causando traumatismos en el funcionamiento de cada sede y generando retrasos en la atención al cliente y perjudicando muchas veces las ventas.

# **4. PROPUESTA DE SOLUCIÓN O PLAN DE INTERVENCIÓN**

<span id="page-5-1"></span>Por lo anterior se identifica como problema la falta de documentos que les brinde apoyo en las funciones que se realizan en el sistema SAP al área de Compras en específico a la Dirección de Compras por lo cual mi propuesta para la solución de esta problemáticas es la realización de instructivos con el paso a paso de cada labor, brindando una guía práctica, de fácil consulta que le permitirá la elaboración de cada función en el sistema sin depender de la instrucción de otras personas y que llevará al mínimo de errores que conlleven a reprocesos.

Estos instructivos deberán llevar en su paso a paso las imágenes del sistema con detalle de cada pestaña, icono, listados de selección que permitan un entendimiento inmediato y simple en la forma de elaboración de cada función y documento que genere el sistema.

# **5. DESARROLLO DE LA PROPUESTA**

## <span id="page-6-1"></span><span id="page-6-0"></span>**5.1 Descripción del área- Orden de jerarquía del Departamento de Compras**

Teniendo en cuenta la problemática que afecta en el área de Compras se plantea realizar los instructivos de apoyo para cada una de las funciones principales.

Conocimiento del área de Compra: se relaciona el orden jerárquico del departamento:

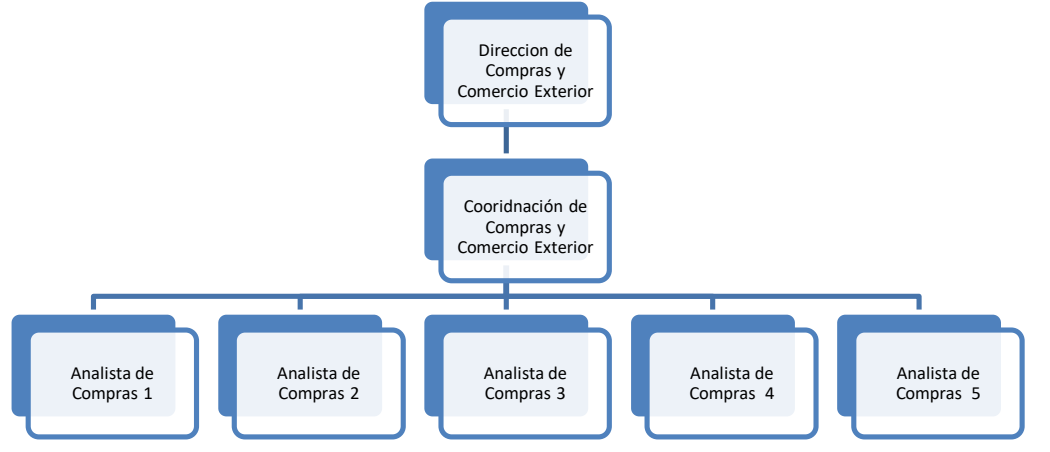

## <span id="page-6-2"></span>**5.2 Tipo De Software y antigüedad**

El software utilizado en el proceso de compras se llama SAP BUSSINESS ONE, que le permite a la compañía realizar sus operaciones con análisis en tiempo real de variables económico-financieras, junto a la integración de procesos de negocio que contribuyen a una mayor eficiencia. Todas las áreas de la empresa manejan este sistema, cada una de ellas tiene habilitado unos módulos y restringe la información de acuerdo al tipo de licencia de cada cargo. Este software es utilizado en la compañía desde el primero de enero de 2017, por cual a la fecha cumple tres años de uso.

## <span id="page-7-0"></span>**5.3 Identificación de las funciones de la dirección de compras a realizar instructivo**

No existen procedimientos establecidos para la Dirección de compras debido a que sus funciones no afectan en sí el sistema para las actividades diarias del departamento sino se involucran más con la parte analítica de los resultados de las funciones que están a cargo de la Coordinación de compras y las Analistas de Compras.

Funciones a realizar instructivo:

- $\checkmark$  Creación de lista de precios y lista costo base
- $\checkmark$  Creación de línea y grupo
- $\checkmark$  Asignación de grupos para descuentos Jefes de líneas.
- $\checkmark$  Aplicación de descuentos de usuarios
- $\checkmark$  Aplicación políticas de volumen

#### <span id="page-7-1"></span>**5.4 Instructivos a aplicar**

Para la realización de los instructivos se toma el formato existe para los procedimientos en la compañía para seguir con los parámetros de presentación.

- 1. Instructivo para creacion de lista de precios y costo base
- 2. Instructivo para la creación de línea de artículos
- 3. Instructivo para la creación de grupo de artículos
- 4. Instructivo para la asignación de los grupos de artículos a los jefe de línea
- 5. Instructivo para la asignación de descuentos de usuarios
- 6. Instructivo para la aplicación de las políticas de volumen.

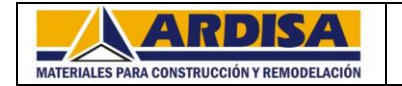

## **INSTRUCTIVO PARA CREACION DE LISTA DE PRECIOS Y COSTO BASE**

## **INSTRUCCIONES**

**1.** Entrar al sistema de la empresa dando clic en el icono correspondiente: SAP Business One:

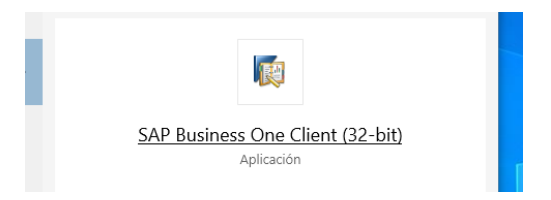

**2.** Aparece la ventana de ingreso, digitamos usuario y password, damos clic en OK

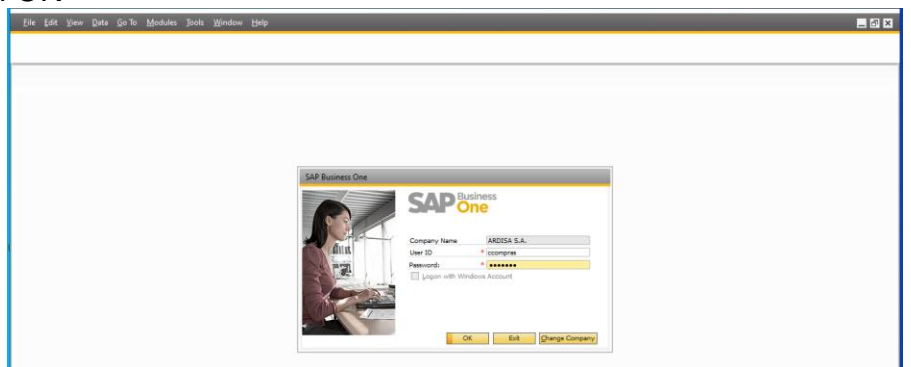

**3.** En el menú principal buscamos la siguiente ruta: Módulos / Inventarios / Lista de precios/ Lista de precios

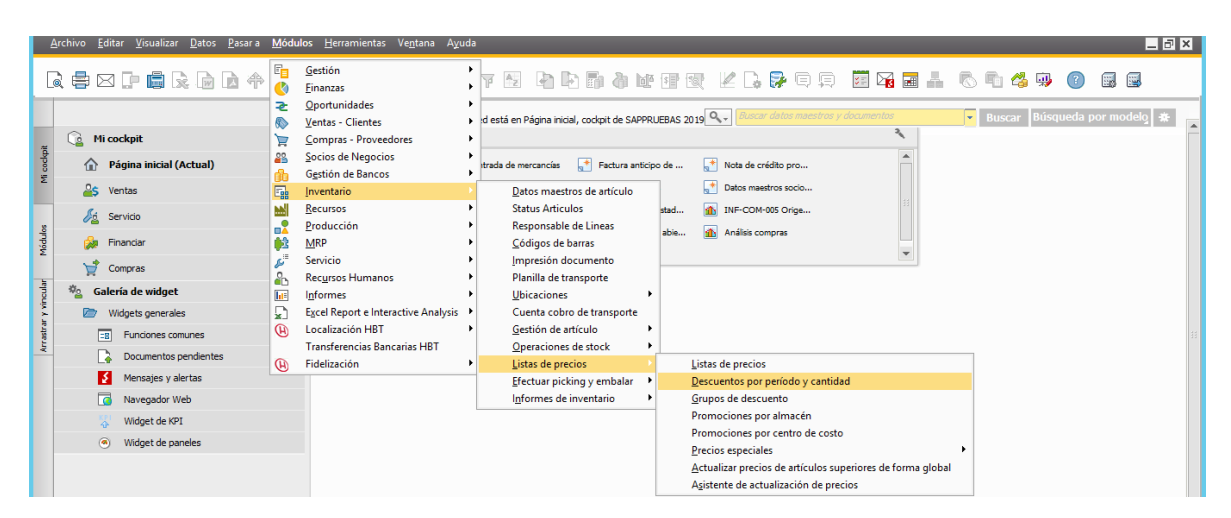

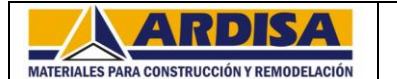

## **INSTRUCTIVO PARA CREACION DE LISTA DE PRECIOS Y COSTO BASE**

**MATERIALES PARA CONSTRUCCIÓN Y REMODELACIÓN**<br>4. Aparece la ventana de listas de precios, se inicia creando la lista de costo base ( esta lista debe contener el precio base de costo con el que se va a fijar en precio de venta al público) se debe tener en cuenta los renglones para asignación de las listas:

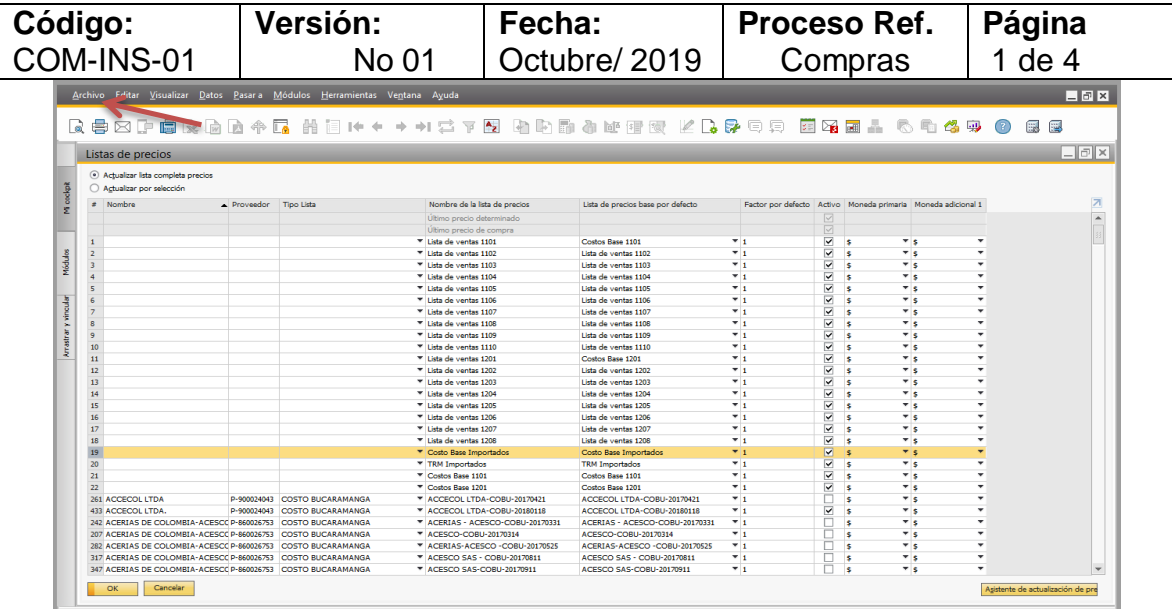

Rangos para crear listas de costo base: del renglón 12 al 22: inicia de abajo hacia arriba,

**5.** Para asignar lista de costo base seleccionamos el renglón del consecutivo que corresponda:

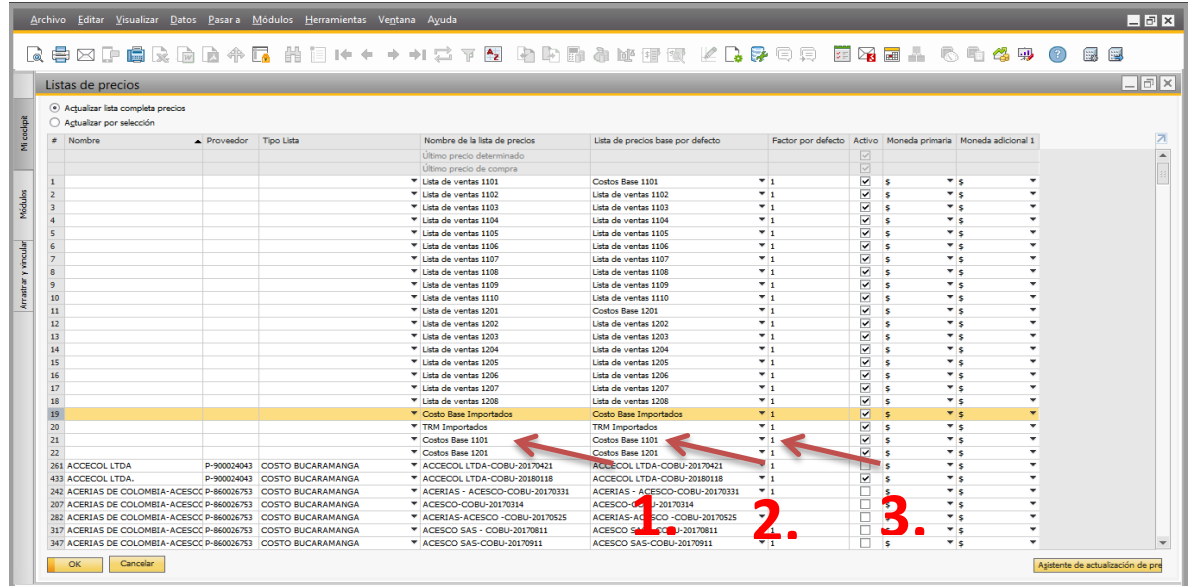

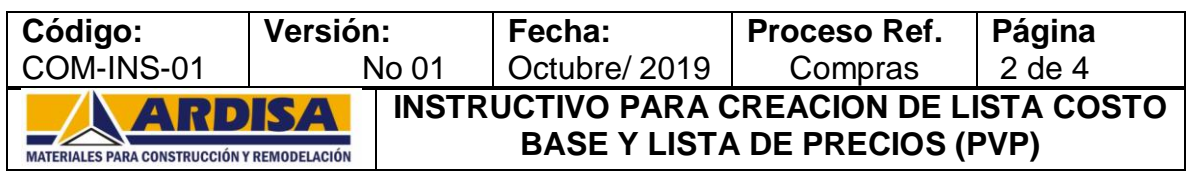

5.1 En la columna Nombre de la lista de precios, damos clic y digitamos el nombre a asignar, todas deben indicar: costo base y el número asignado para la lista de la ciudad. Hasta la fecha son:

Renglón 21: Costo base 1201: Lista corresponde a Bogotá Renglón 22: Costo base 1101: Lista corresponde a Bucaramanga

5.2 En la columna lista de costo base por defecto, damos clic y seleccionamos la misma creada.

Renglón 21: Costo base 1201: Lista corresponde a Bogotá Renglón 22: Costo base 1101: Lista corresponde a Bucaramanga

- 5.3 En la columna de factor por defecto siempre se debe digitar el numero 1
- **6.** Damos clic en aceptar para grabar los cambios realizados

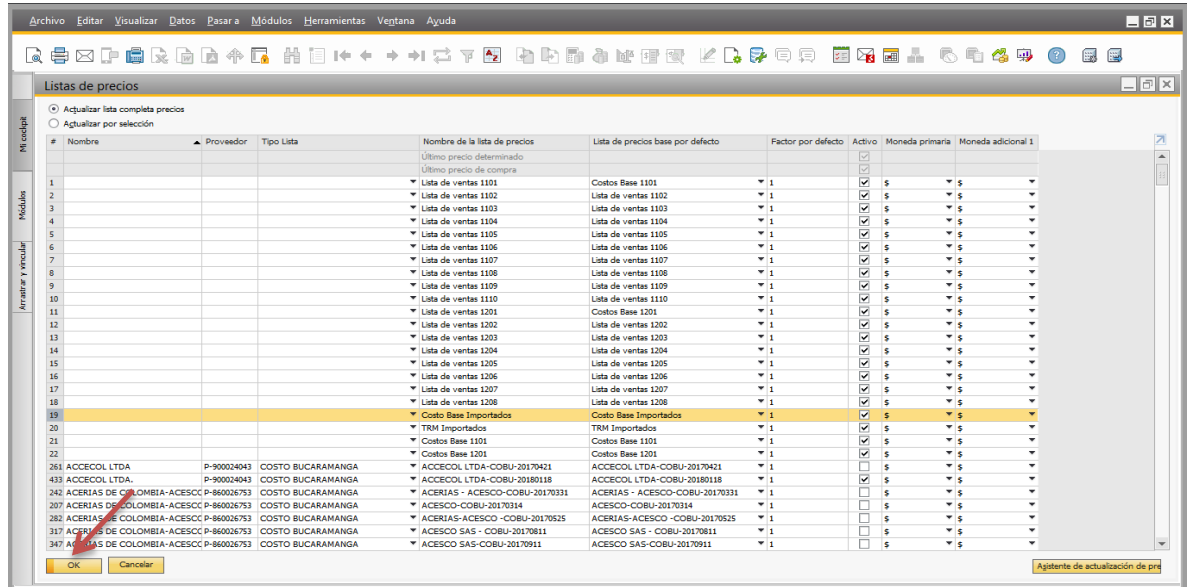

**7.** Para la creación de la lista de precio de venta (lista PVP) se tiene en cuenta los rangos: del renglón 1 al 10, inicia de arriba hacia abajo.

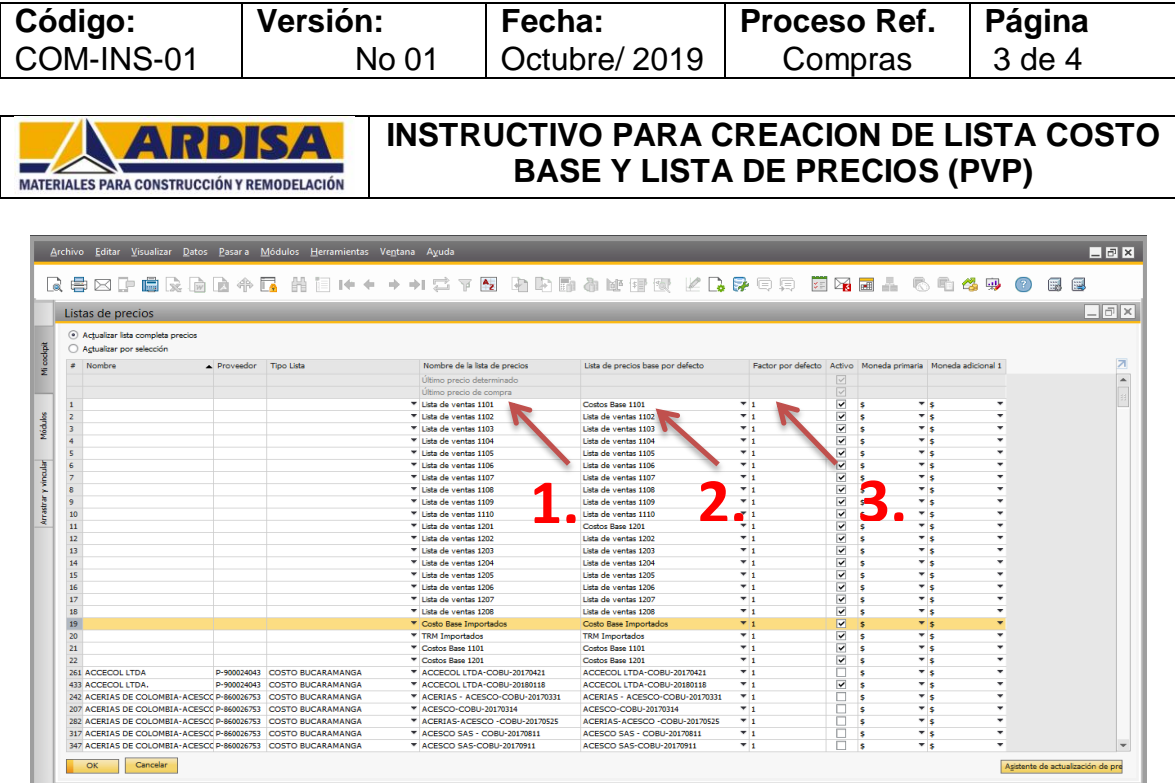

- 7.1 En la columna Nombre de la lista de precios, damos clic y digitamos el nombre a asignar, todas deben indicar: Lista de venta y el número asignado para la lista de la ciudad. Hasta la fecha son: Renglón 1: Lista de ventas 1101: Lista corresponde a Bucaramanga Renglón 11: Lista de ventas 1201: Lista corresponde a Bogotá
- 7.2 En la columna lista de costo base por defecto, damos clic y seleccionamos la misma creada. Renglón 1: Costo base 1101: Lista corresponde a Bucaramanga Renglón 11: Costo base 1201: Lista corresponde a Bogotá
- 7.3 En la columna de factor por defecto se debe digitar el número 1.
- **8.** Damos clic en aceptar para grabar los cambios realizados

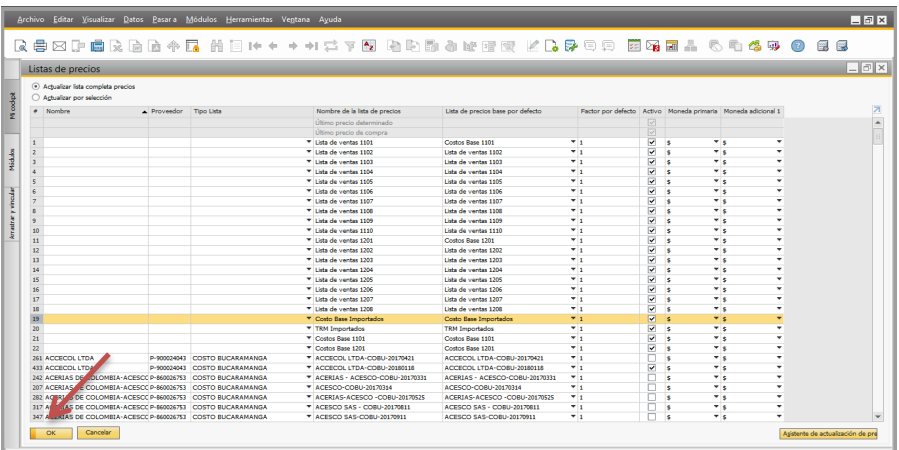

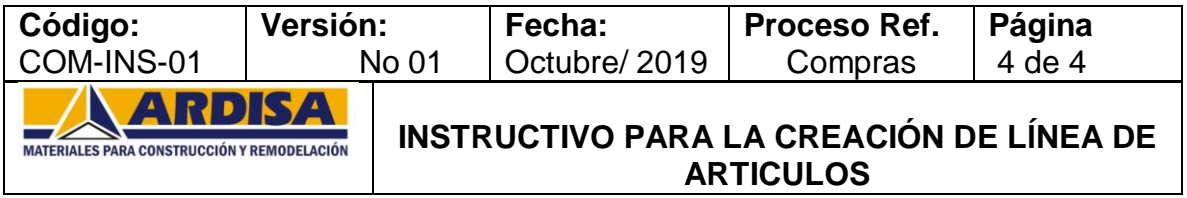

# **INSTRUCCIONES**

**1.** Entrar al sistema de la empresa dando clic en el icono correspondiente: SAP Business One:

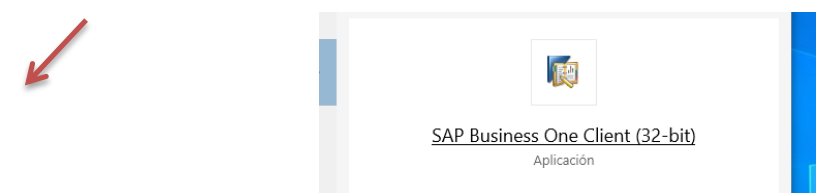

**2.** Aparece la ventana de ingreso, digitamos usuario y password, damos clic en OK

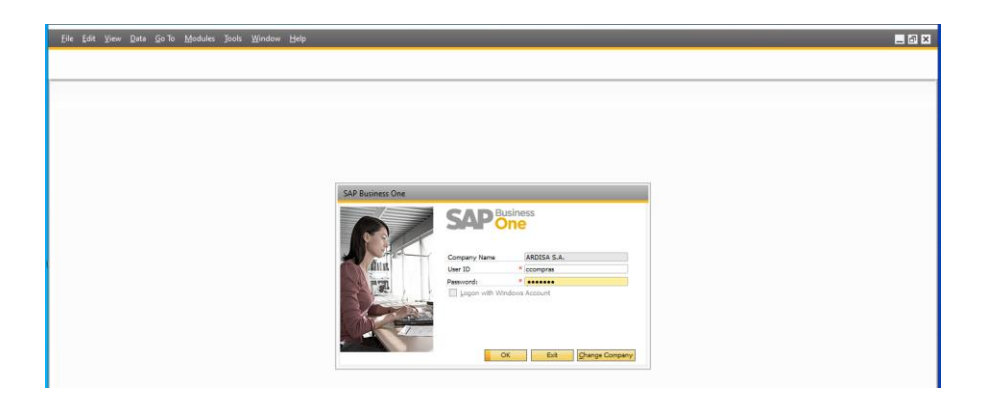

**3.** Observación: antes de crear la línea validar si existente en el sistema libres que se puedan renombrar.

Ruta: Query-manager / ARD-Línea-grupo-subgrupo Descripción

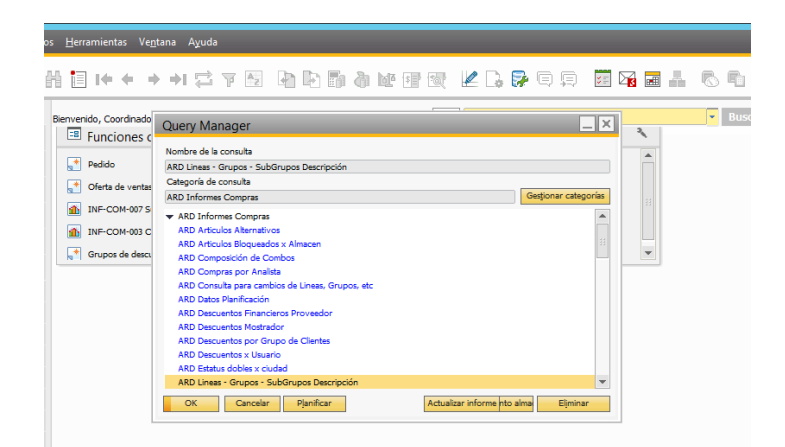

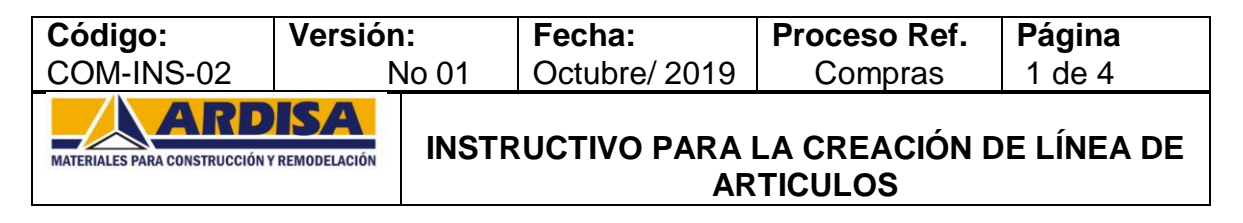

**4.** Se da clic derecho y se copia tabla para trasladar información al Excel.

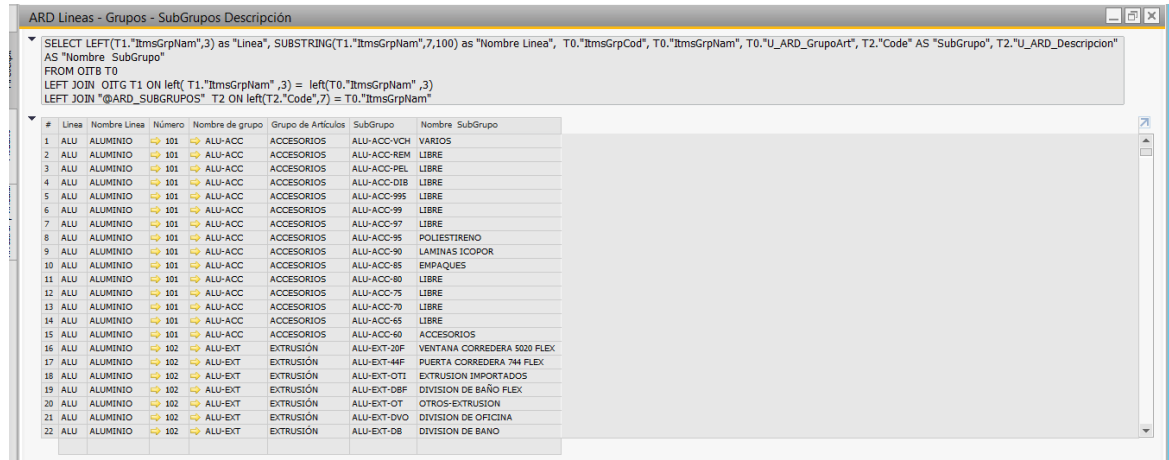

**5.** Con la información se detecta que línea, grupo o subgrupo están libres y se pueden renombrar.

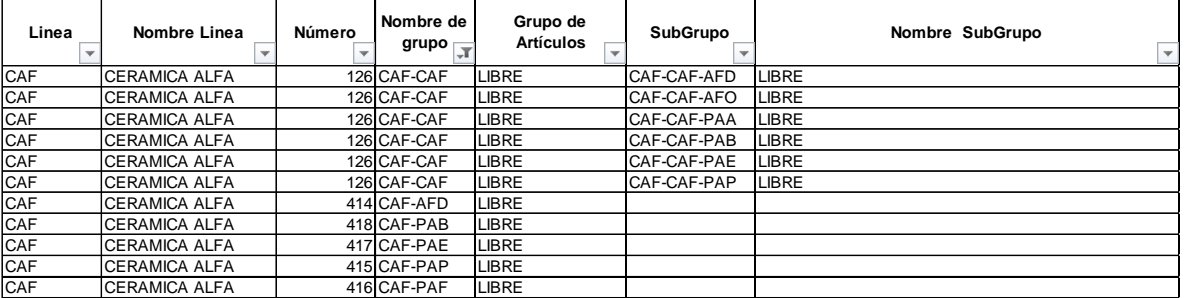

Después de la validación se debe incluir en la tabla de Excel Tabla factores y descuentos Ardisa que solo es alimentada por la Dirección de Compras, y se procede a renombrar o a crear:

**Información para la creación de línea:** Siglas y nombre de la propiedad

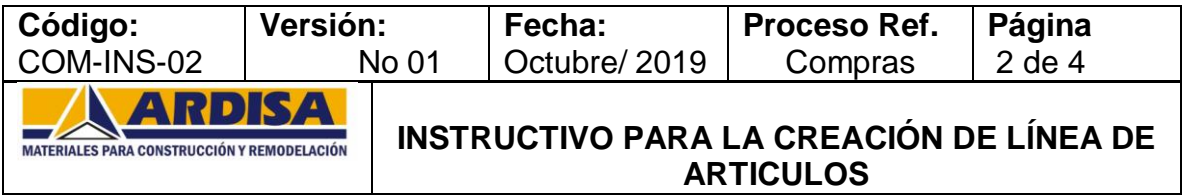

**6.** Para renombrar linea realizamos la sigueinte ruta:

**Ruta:** Módulos/ Gestión/ Definiciones/ Inventarios/ Propiedad del articulo

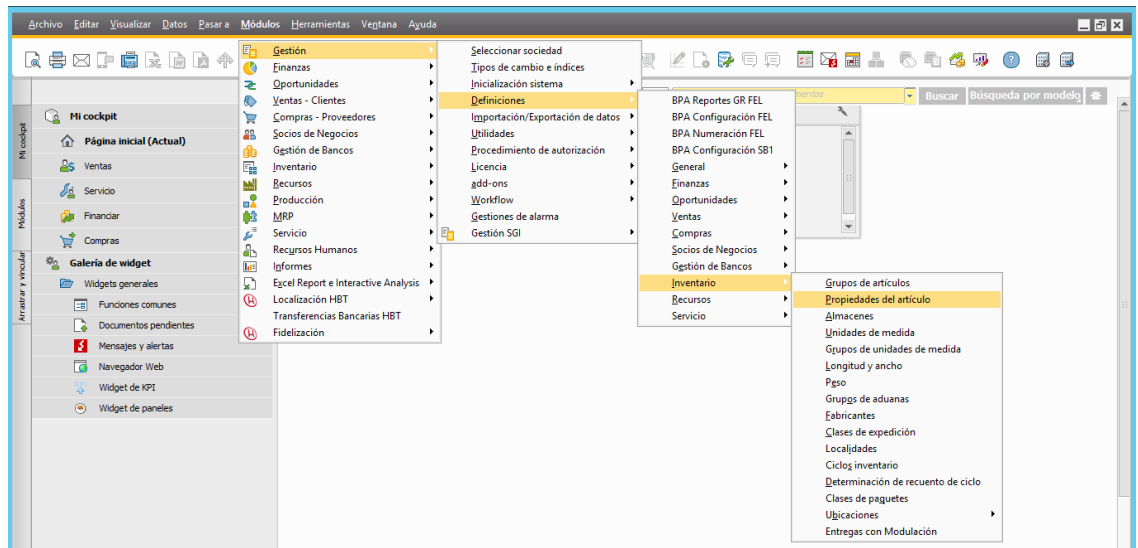

**7.** Se ubica en el renglon que identifico como linea libre y se cambia **solo el nombre,** es muy importante no cambiar la identificacion de la linea:

CAF (identificación de la linea este no se puede cambiar) Ceramica Alfa: este es el nombre de la linea que si se puede modificar Dar OK para guardar cambios.

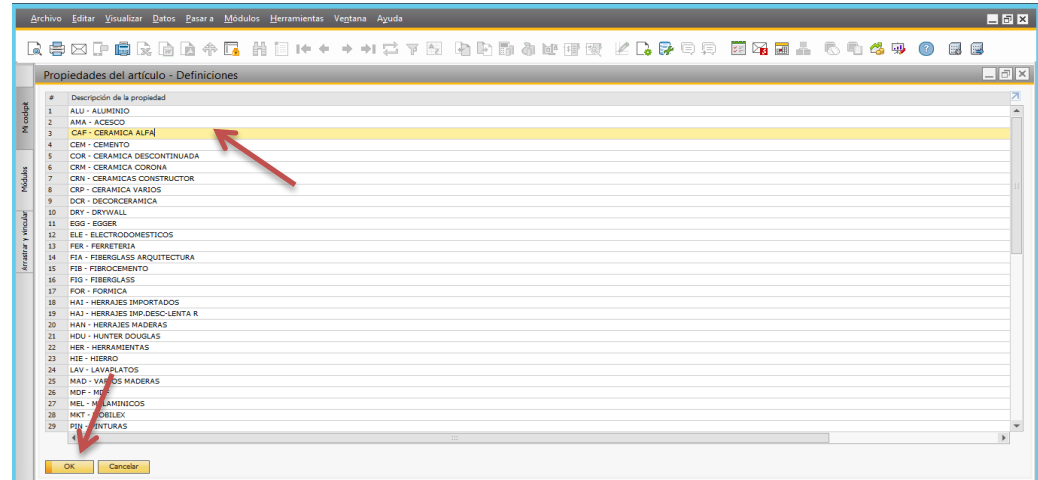

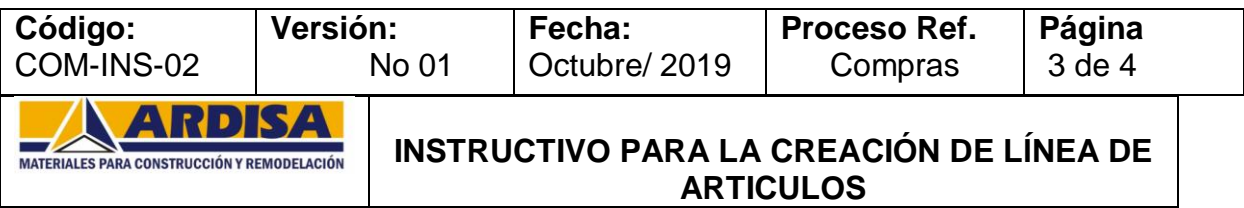

**8. Para la Creación de Línea:** Es muy importante que al nombrar una nueva línea, se siga el orden en las propiedades que se lleva hasta el momento.

Se ubica en el renglon correspondente al orden que se lleva y se asigna las tres letras que van a identificar la linea y se separa del nombre de la linea por un guión. Posterior se da OK para grabar cambios.

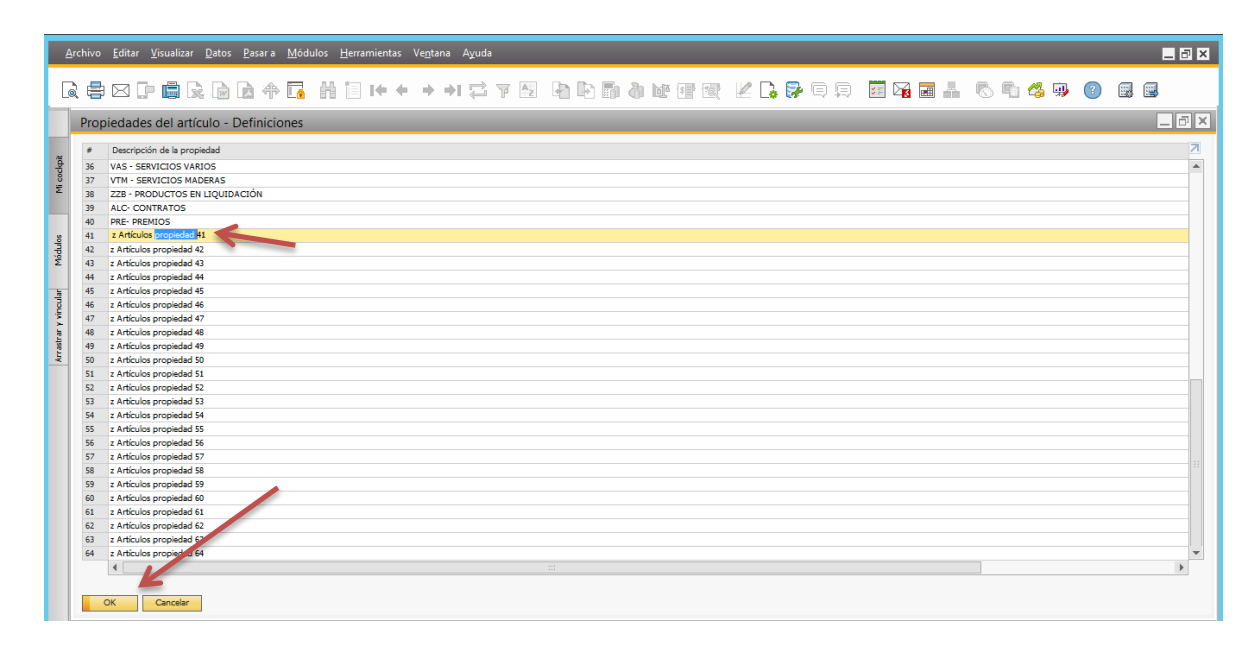

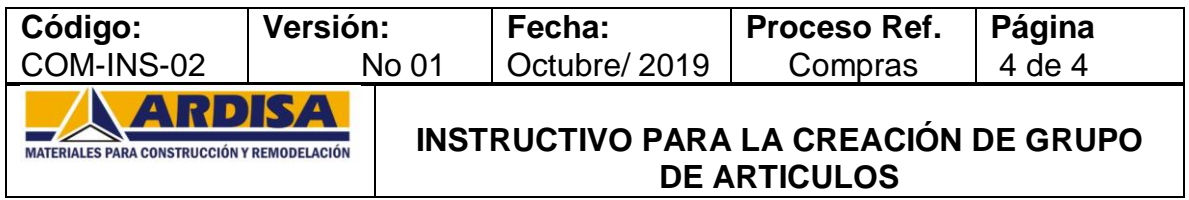

**INSTRUCCIONES**

**1.** Entrar al sistema de la empresa dando clic en el icono correspondiente: SAP Business One:

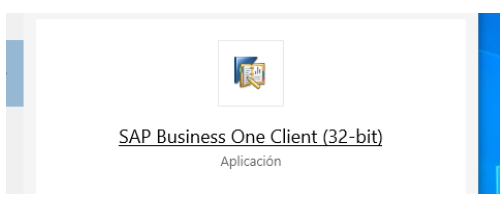

**2.** Aparece la ventana de ingreso, digitamos usuario y password, damos clic en OK

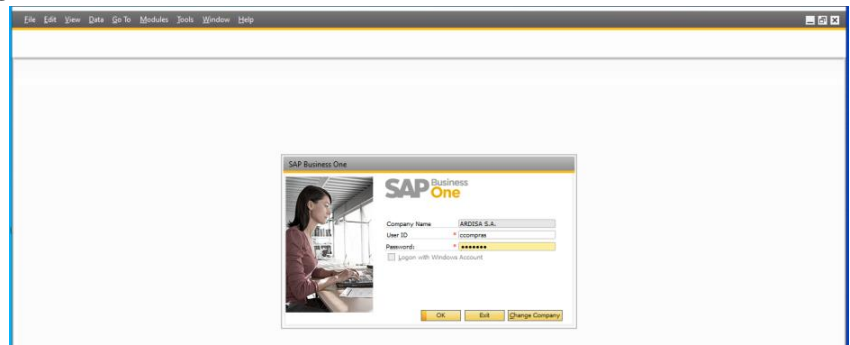

**3.** Observación: antes de crear el grupo de artículos validar si existente en el sistema libres que se puedan renombrar.

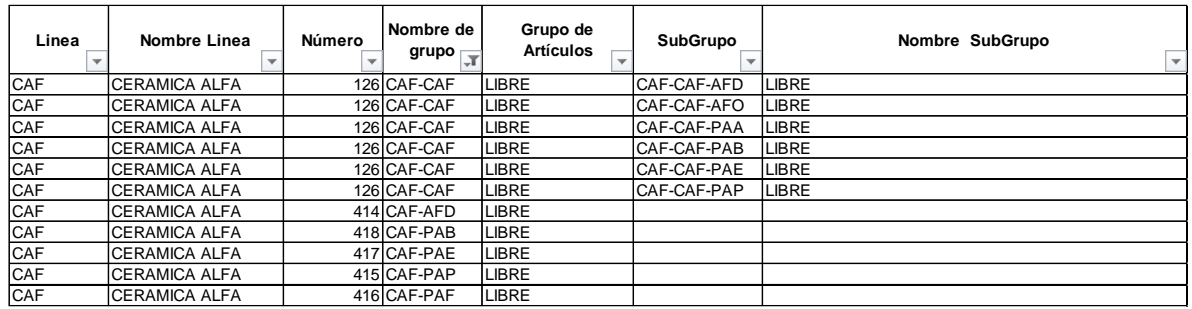

Después de la validación se debe incluir en la tabla de Excel Tabla factores y descuentos Ardisa que solo es alimentada por la Dirección de Compras, y se procede a renombrar o a crear.

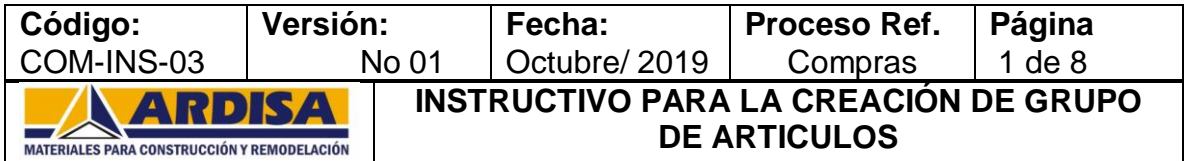

**4.** Para renombrar linea realizamos la sigueinte ruta:

**Ruta:** Módulos/ Gestión/ Definiciones/ Inventarios/ Grupos del artículos

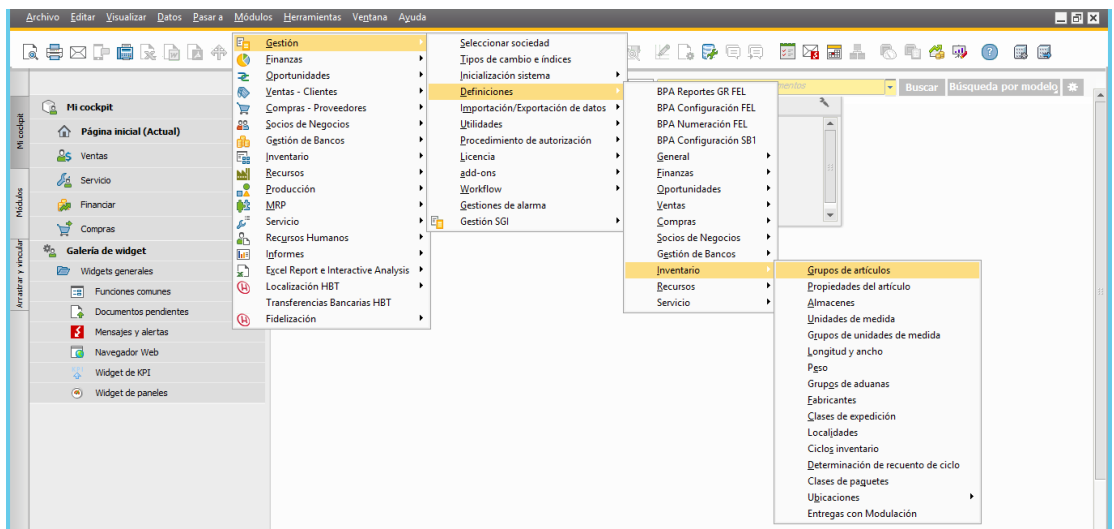

**5.** Posterior aparece una ventana para la busqueda o creación, si no aparece al lado derecho la información adicional en donde se puede observar el nombre del grupo se debe añadir.

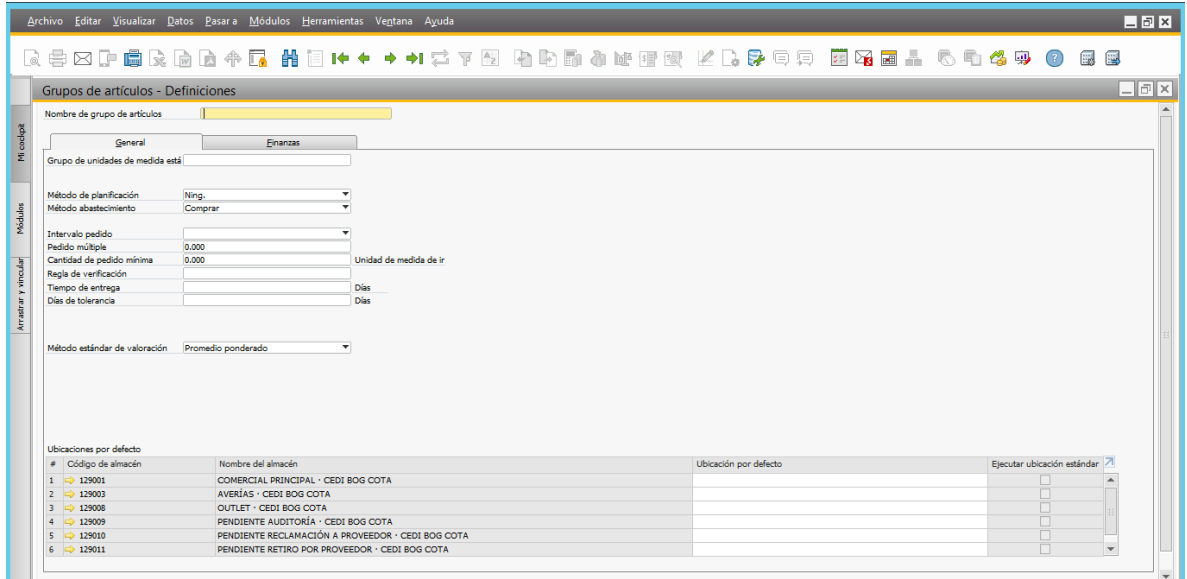

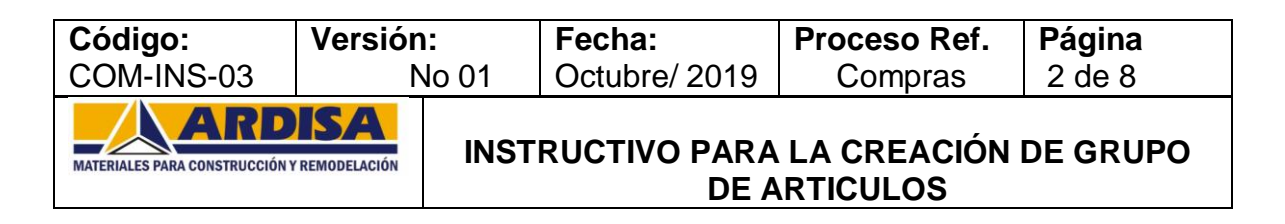

**6.** Para añadir los campos donde aparece la información que necesitamos buscamos en la primera barra y buscamos Visualizar y de la lista que nos aparece seleccionamos Campos definidos por el usuario

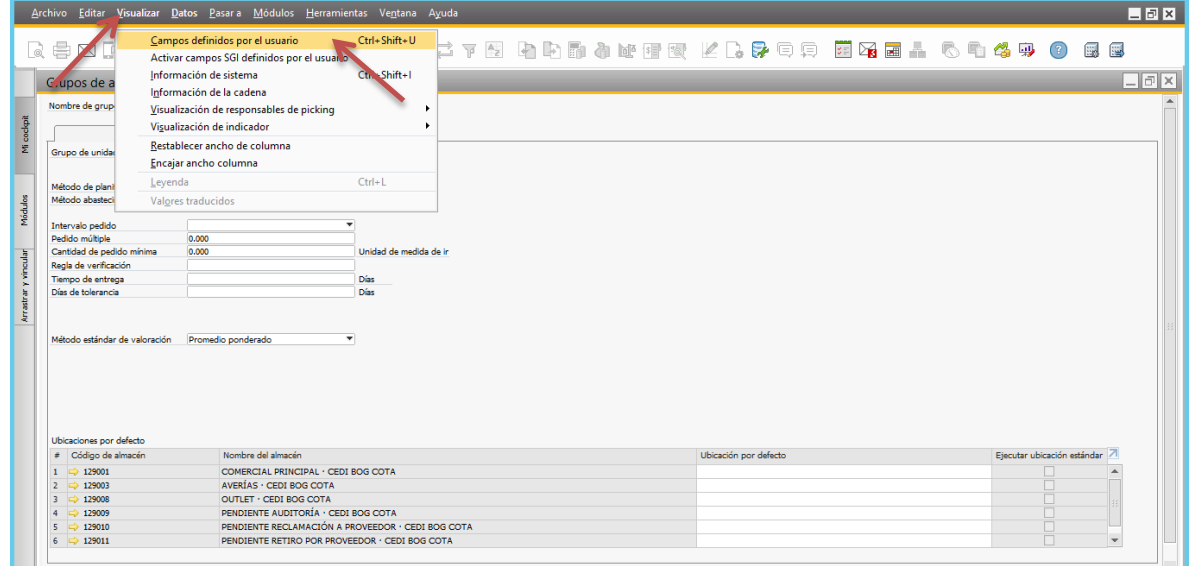

Nos debe aparece una columna adicional en el lado derecho

MATERIALES PARA CONSTRUCCIÓN Y REMODELACIÓ

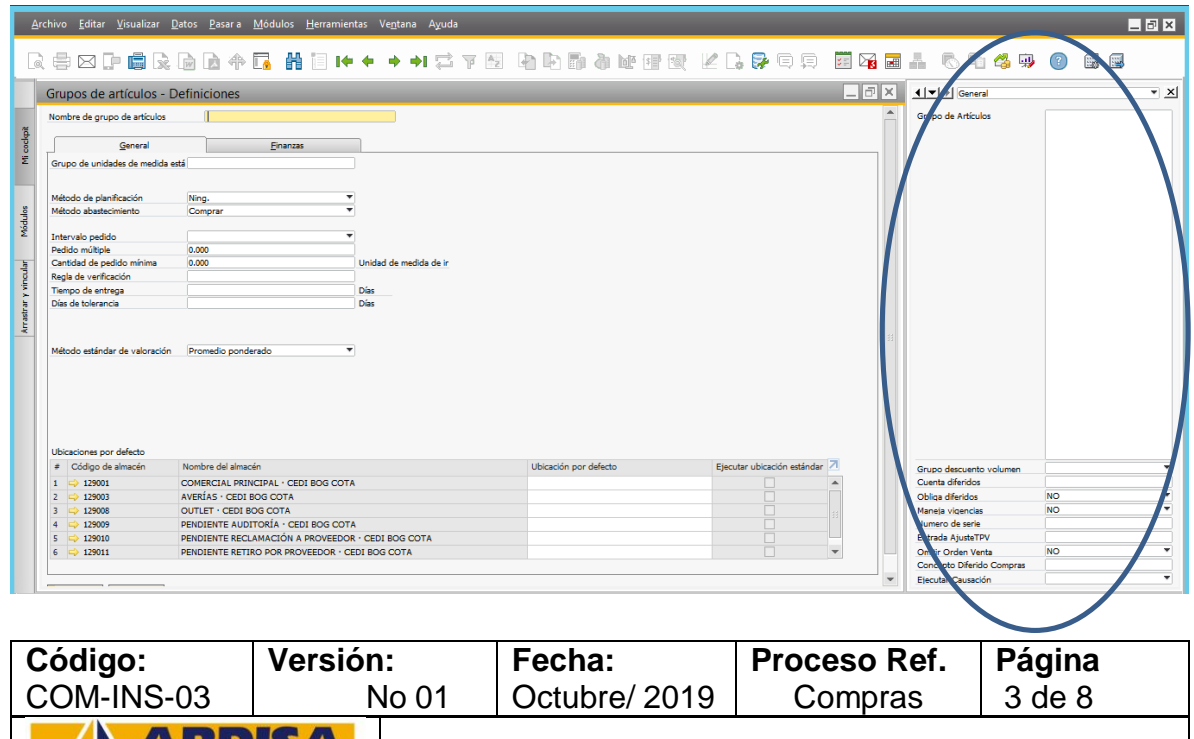

**DE ARTICULOS 7. Para Renombrar Grupo :** se debe tener identificado el grupo que se encuentra libre, damos clic en buscar

**INSTRUCTIVO PARA LA CREACIÓN DE GRUPO** 

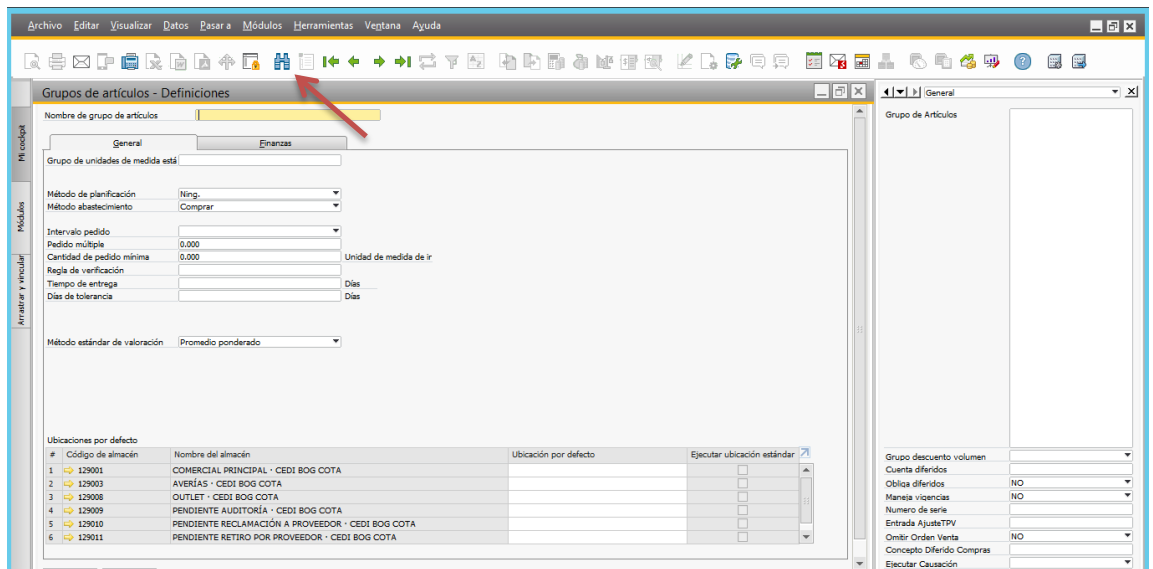

- **8.** Podemos buscar de dos formas el grupo a renombrar:
- 1. Digitamos el grupo en el espacio Nombre de grupo de artículos y damos clic en buscar o damos enter.

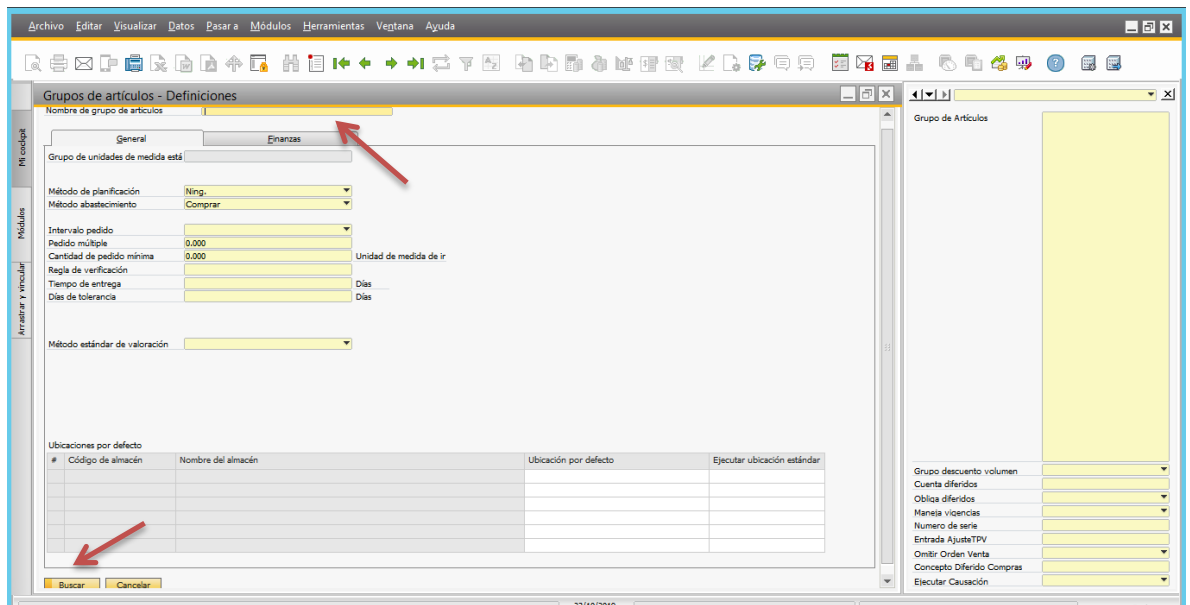

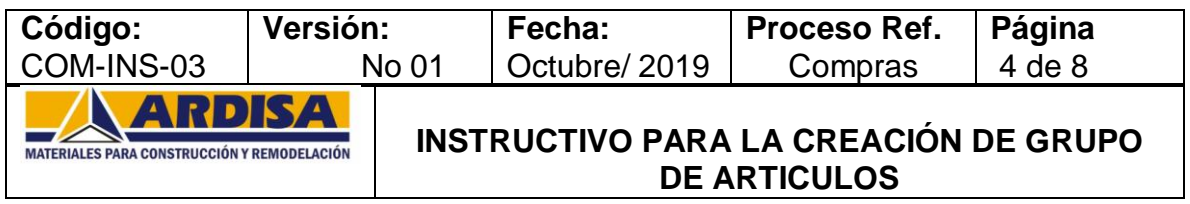

2. Digitamos las tres primeras letras ( que corresponden a la línea) y damos enter, así nos aparece otra ventana con el listado de los grupos creados de

esa línea y seleccionamos la que queremos renombrar con doble clic o nos ubicamos en la fila que queremos y damos clic en seleccionar:

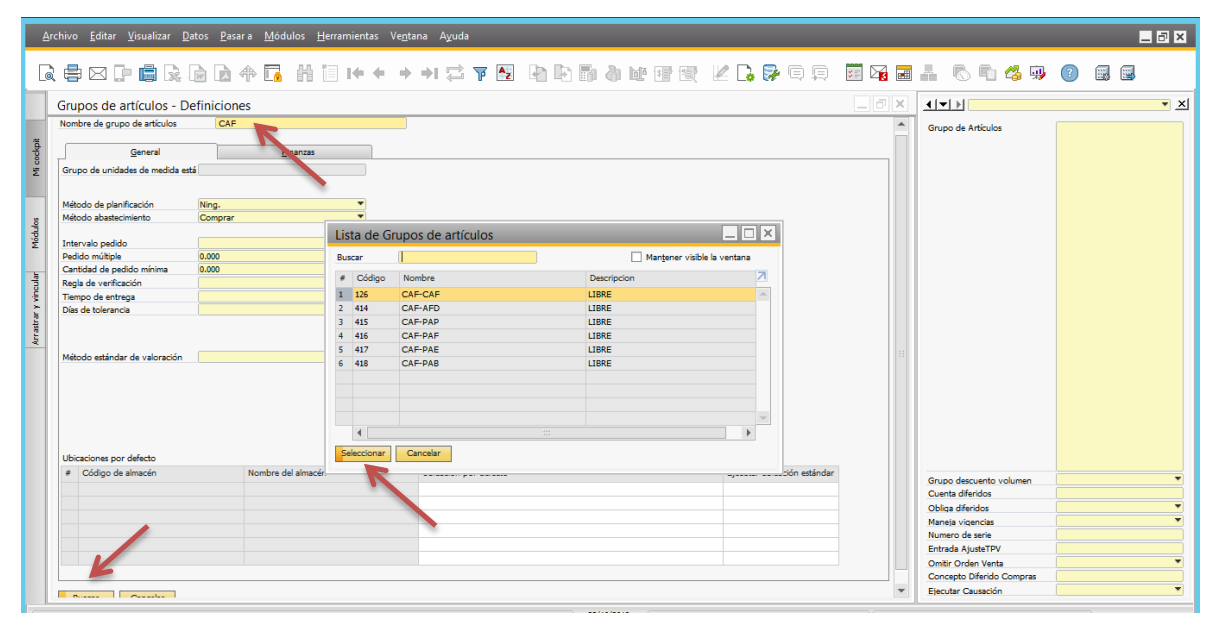

**9.** Cuando aparece el grupo que queremos renombrar nos ubicamos en la columna del lado derecho e indicamos el nuevo nombre como se va a identificar el grupo, si este grupo pertenece debe manejar una policita de volumen se debe asignar en la casilla Grupo descuento volumen.

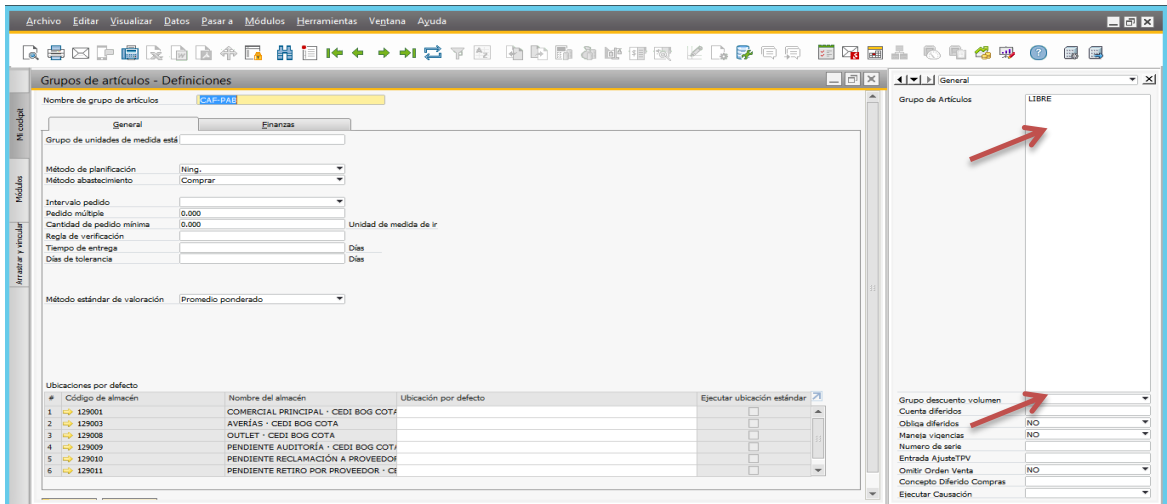

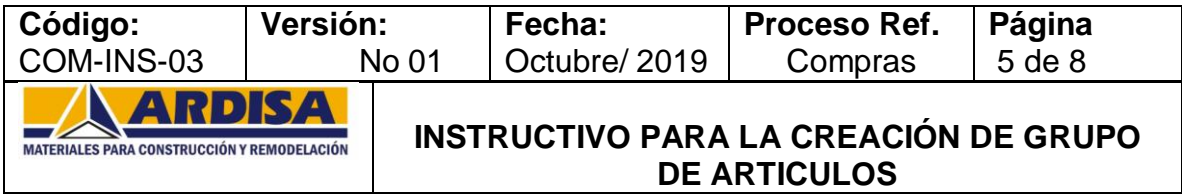

**10.**Se selecciona la politica y damos clic en aceptar guardar cambios.

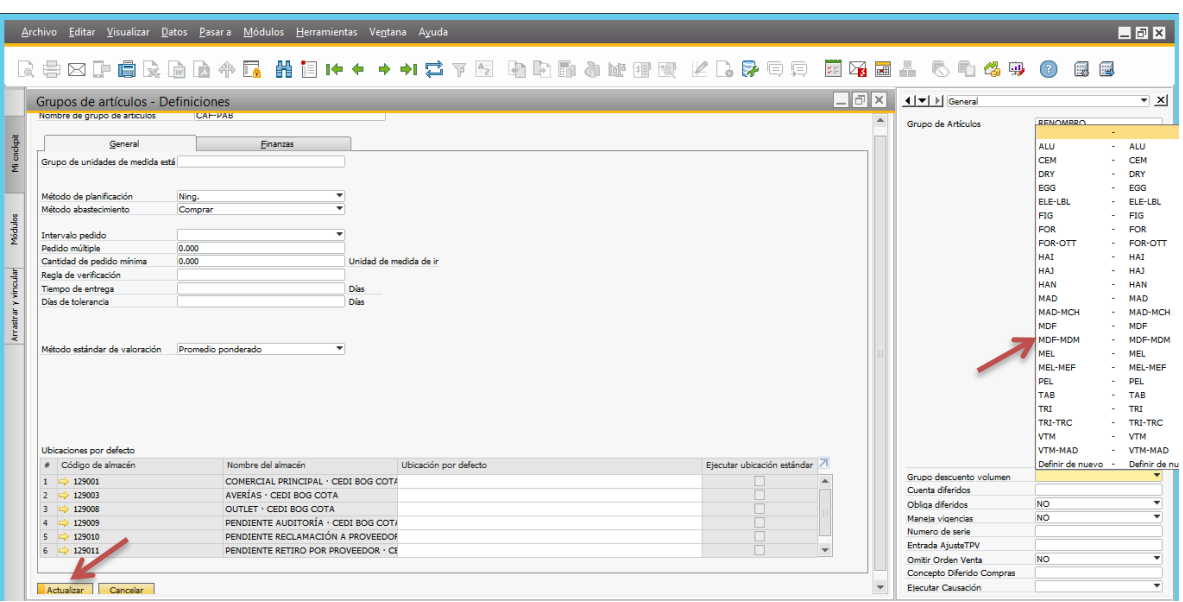

**11.**Para crear un grupo se debe buscar uno que ya este creado y damos clic derecho y seleccionamos **duplicar**

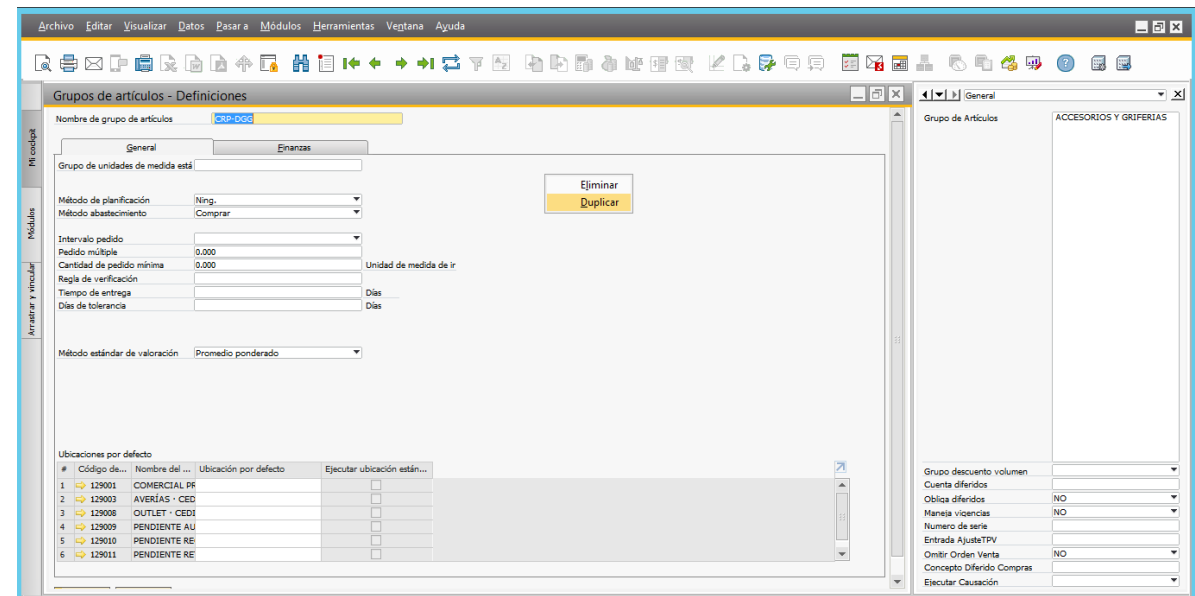

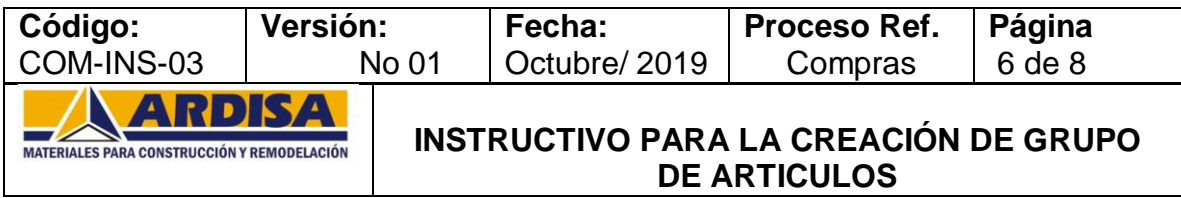

**12.**Importante tener en cuenta que se duplica los grupos para traer las cuentas contables que ya están preestablecidas para el manejo de los inventarios,

cuando sea un grupo que este en la línea VAS se debe revisar la cuenta de ingreso donde va a quedar grabado los artículos.

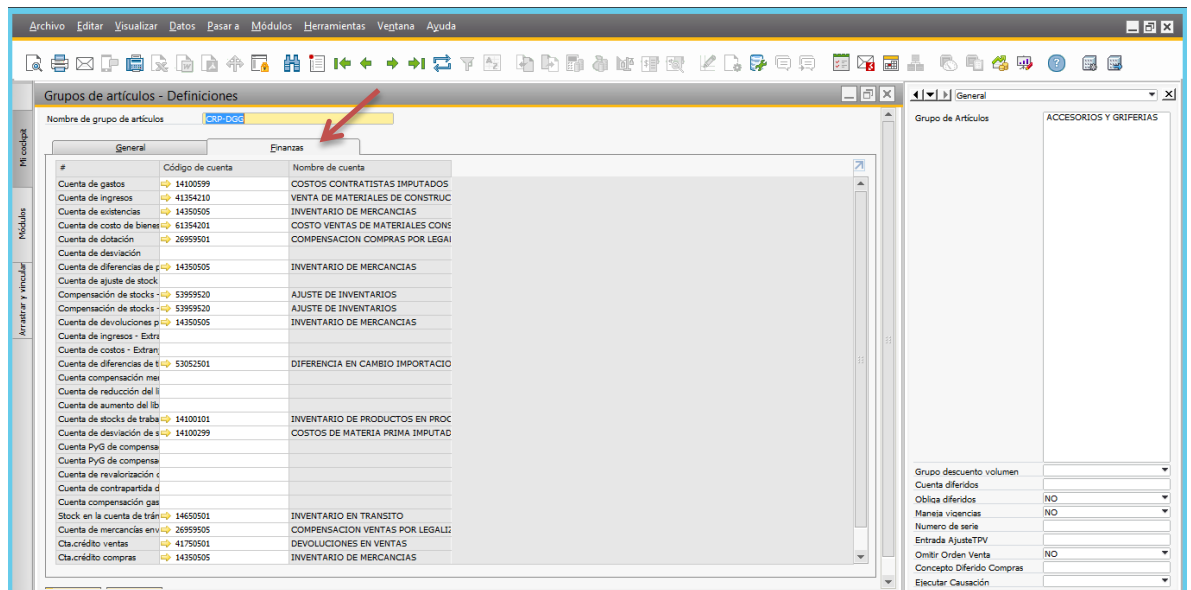

**13.**Cuando aparece el grupo que queremos duplicar nos ubicamos en la columna del lado derecho e indicamos el nombre como se va a identificar el grupo, si este grupo pertenece debe manejar una policita de volumen se debe asignar en la casilla Grupo descuento volumen.

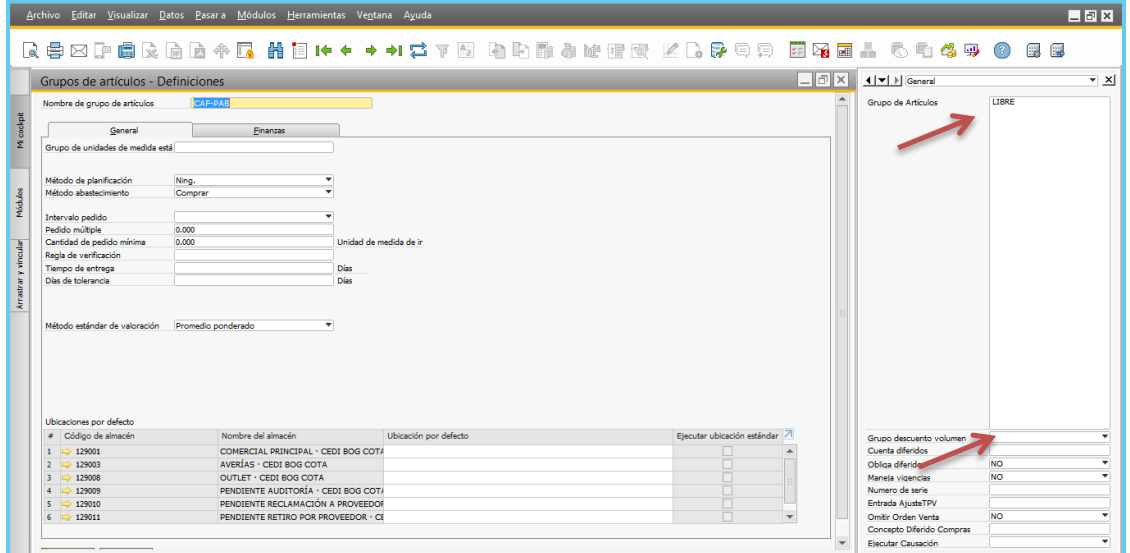

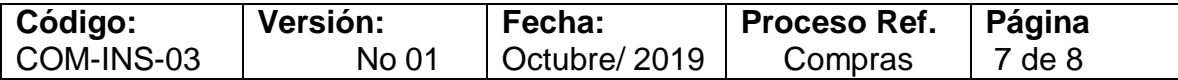

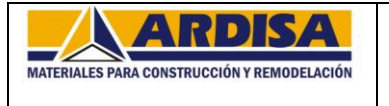

## **INSTRUCTIVO PARA LA CREACIÓN DE GRUPO DE ARTICULOS**

**14.**Se selecciona la politica y damos clic en aceptar guardar cambios.

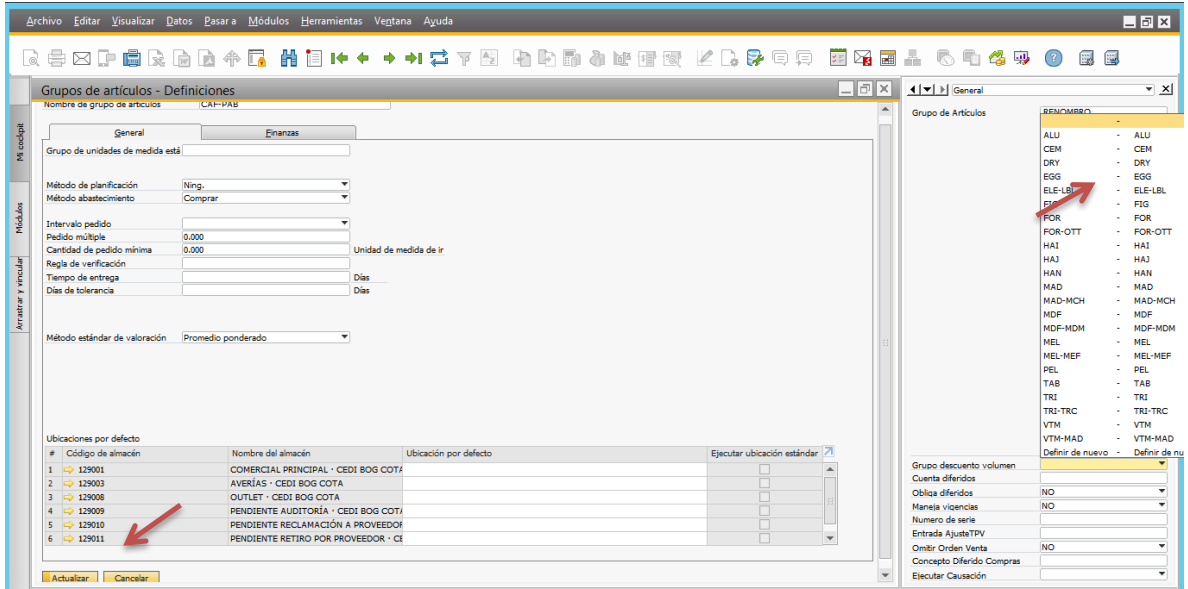

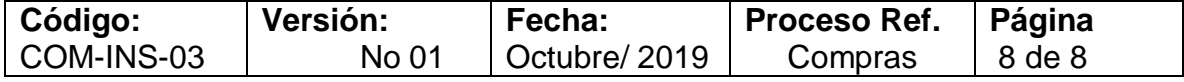

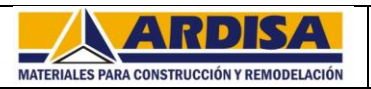

**INSTRUCTIVO PARA LA ASIGNACIÓN DE LOS GRUPOS DE ARTÍCULOS A LOS JEFE DE LÍNEA**

## **INSTRUCCIONES**

**1.** Entrar al sistema de la empresa dando clic en el icono correspondiente: SAP Business One:

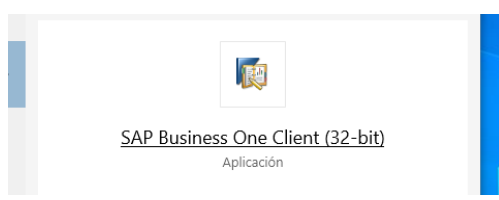

**2.** Aparece la ventana de ingreso, digitamos usuario y password, damos clic en OK

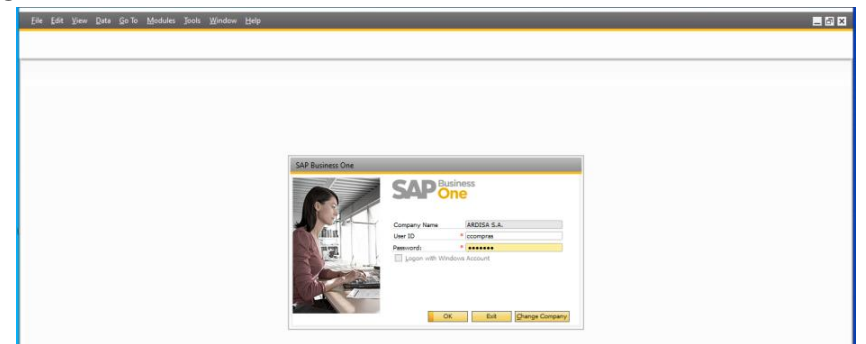

**3.** En el menú principal buscamos la siguiente ruta:

**Ruta:** Herramientas / Ventanas definidas por usuario / ARD\_JEFESDELINEA-Jefes de línea por Grupo y Cuidad

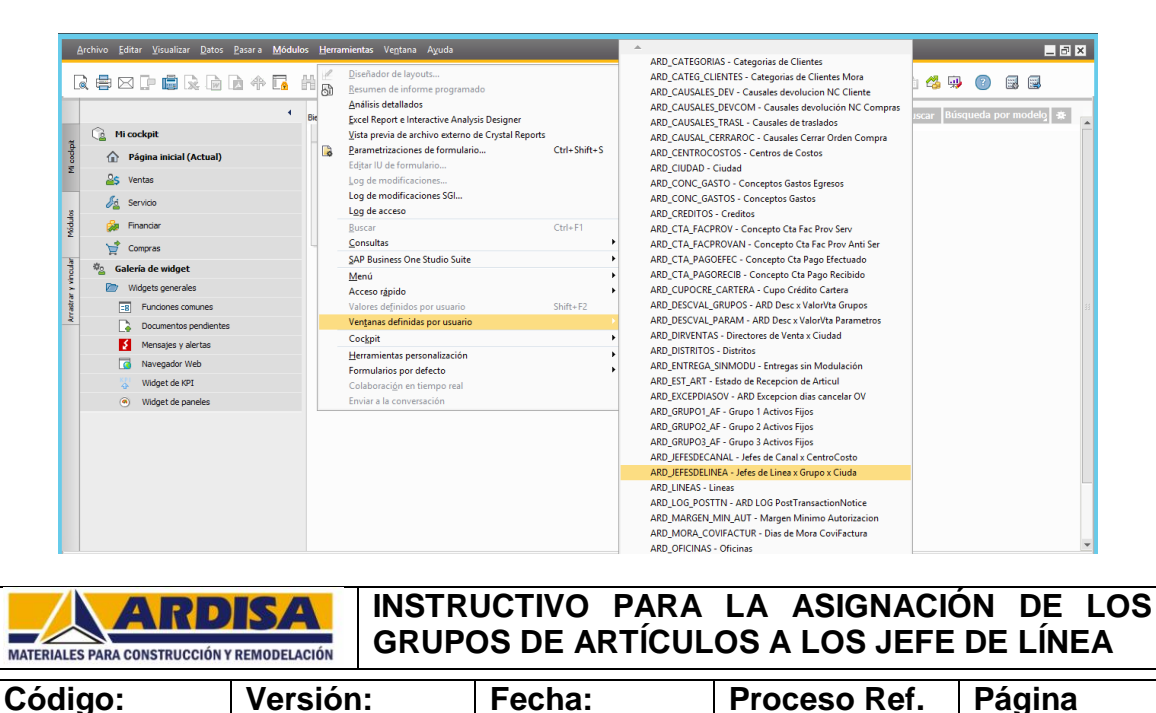

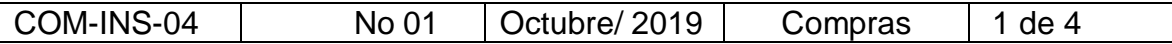

**4.** Aparece la tabla que se debe diligenciar, damos clic derecho y seleccionamos copiar tabla, llevamos la tabla a un archivo de Excel, para pegar la información damos clic derecho y seleccionamos copiar, esto para poder realizar la asignación más fácil y sin errores:

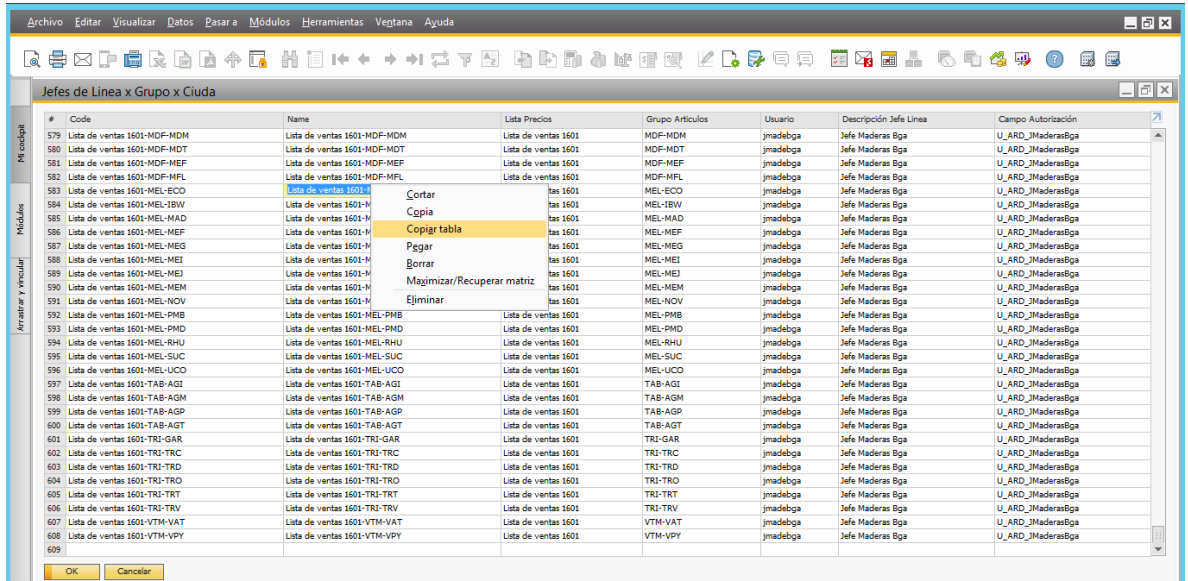

En el Excel ubicamos la información y debemos tener en cuenta:

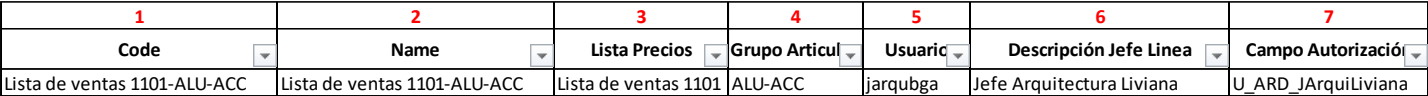

**Columna 1: CODE**: esta columna no se diligencia al momento de pasar la información se inicia desde la columna dos, el nombre que aparecerá posterior es automático del sistemas que lleva la misma información de la columna dos.

**Columna 2: NAME**: se debe tener en cuenta que indique la lista (ejemplo Bga: 1101) y el grupo al que se aplica el descuento del jefe de línea.

**Columna 3: Lista de precios:** Se debe indicar la lista de precios correspondiente por cada ciudad creada y a la cual la jefe de línea aplicará descuentos en los pedidos de los clientes.

**Columna 4: Grupo de artículo:** Se debe indicar el grupo de artículo al cual la jefe de línea aplicará descuentos en los pedidos de los clientes.

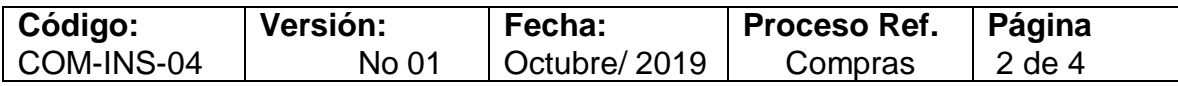

#### **INSTRUCTIVO PARA LA ASIGNACIÓN DE LOS**  ARDISA **GRUPOS DE ARTÍCULOS A LOS JEFE DE LÍNEA** MATERIALES PARA CONSTRUCCIÓN Y REMODELACIÓN

**Columna 5: Usuario**: Se debe indicar el usuario que el corresponde al jefe de línea asignado en el sistema SAP, este debe ser asignado por el departamento de Sistemas los cuales fueron creados desde el inicio de SAP.

**Columna 6: Descripción jefe de línea:** Se debe indicar el nombre del usuario, es decir, a que línea corresponde el jefe de línea en el sistema SAP.

**Columna 7: Campo autorización:** Se debe indicar el código que ata al usuario del jefe de línea a las validaciones de las autorizaciones internas del sistema, esta debe ser asignado por el departamento de Sistemas los cuales fueron creados desde el inicio de SAP.

En la información copiada de a Excel copiamos una línea que corresponda al jefe de línea a quien se deba asignar el nuevo grupo creado, y reemplazamos la información necesaria:

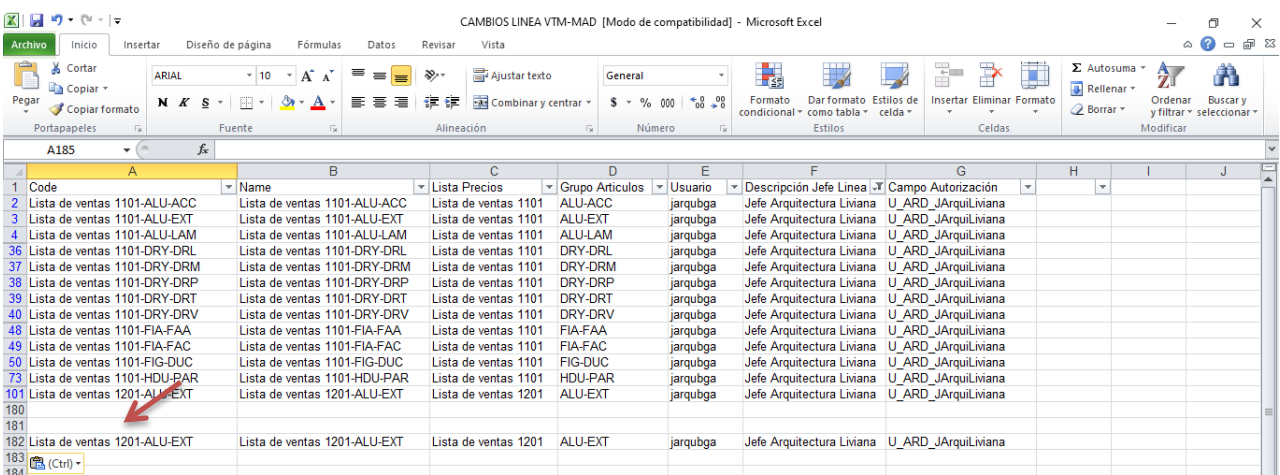

**Columna 2: NAME**: se cambia el número de lista que corresponda y el grupo de artículos al que se aplica el descuento del jefe de línea.

**Columna 3: Lista de precios:** Se indica la lista de precios correspondiente a la ciudad.

**Columna 4: Grupo de artículo:** Se indica el grupo de artículos.

En las Columna 5: Usuario, Columna 6: Descripción jefe de línea, Columna 7: Campo autorización se copia la misma información tal cual aparece para no alterar datos como puede suceder si se hace de forma manual.

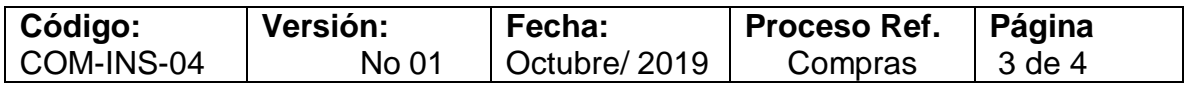

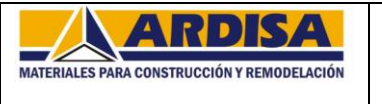

# **INSTRUCTIVO PARA LA ASIGNACIÓN DE LOS GRUPOS DE ARTÍCULOS A LOS JEFE DE LÍNEA**

**5.** Cuando se tiene la información damos clic derecho u copiamos datos desde la columna dos:

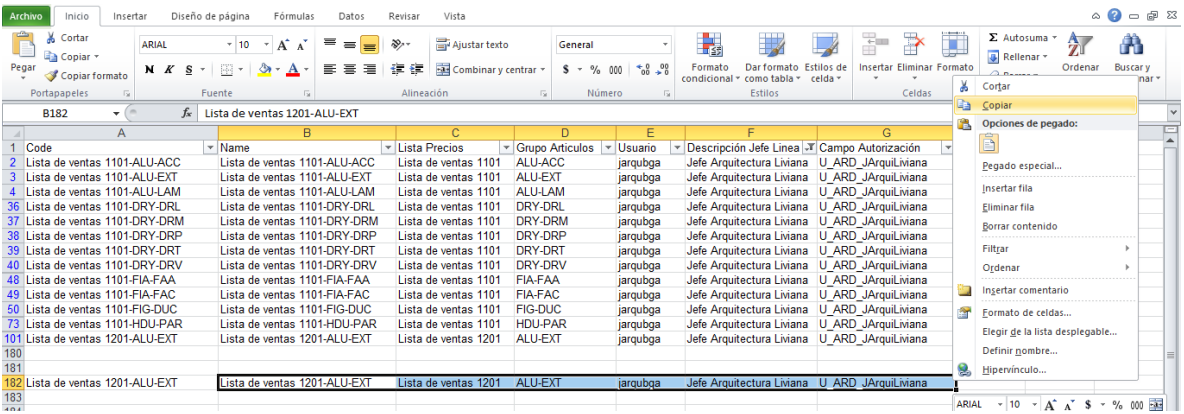

**6.** Damos clic derecho y pegamos la información desde la segunda columna, después damos clic en OK para grabar los cambios realizados.

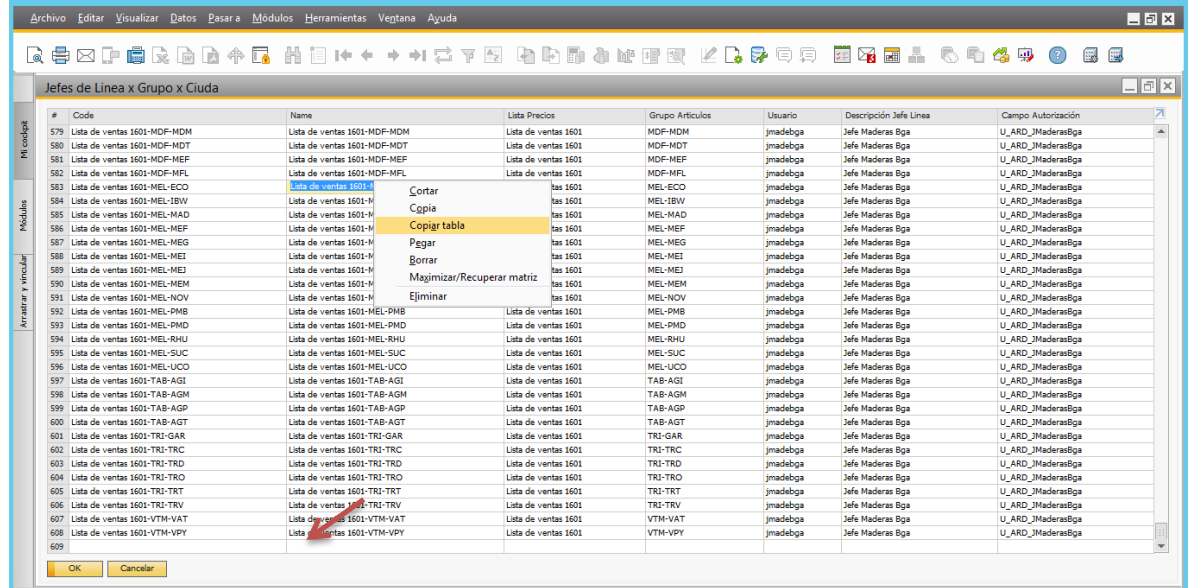

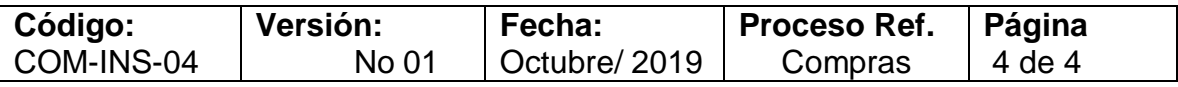

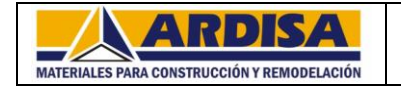

# **INSTRUCCIONES**

**1.** Entrar al sistema de la empresa dando clic en el icono correspondiente: SAP Business One:

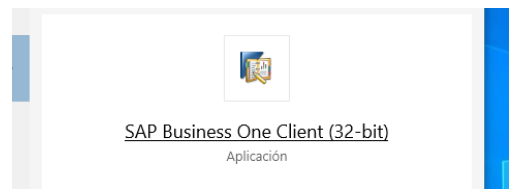

**2.** Aparece la ventana de ingreso, digitamos usuario y password, damos clic en OK

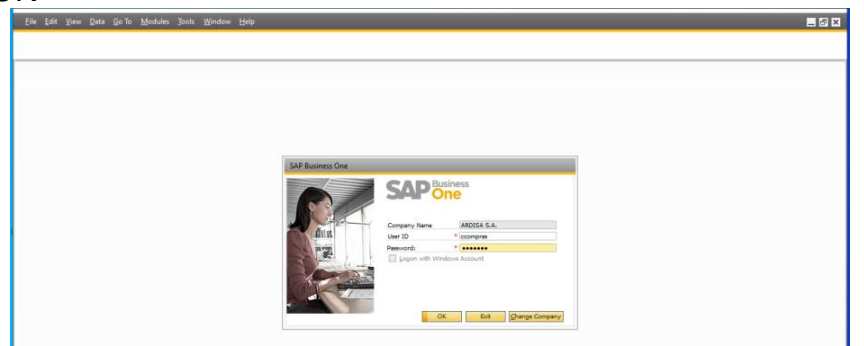

**3.** En el menú principal buscamos la siguiente ruta:

**Ruta:** Módulos / Ventas-Clientes / Descuentos máximo por usuario

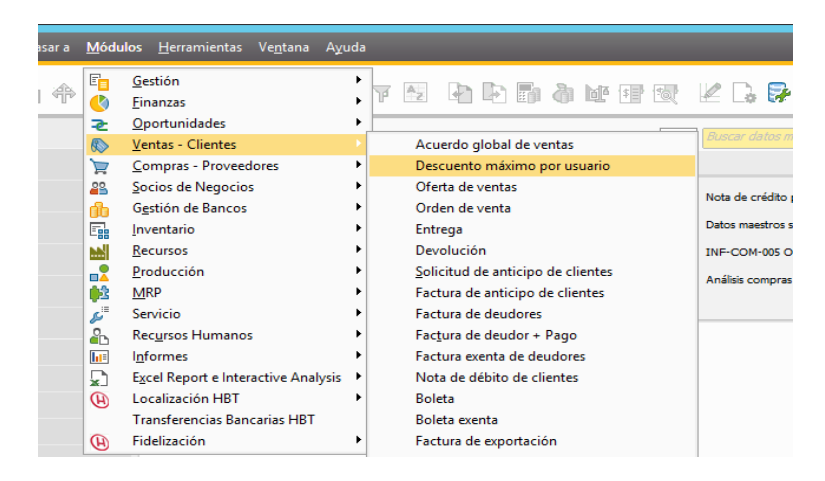

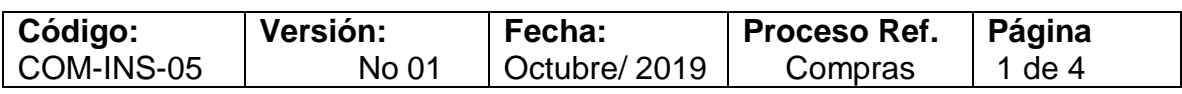

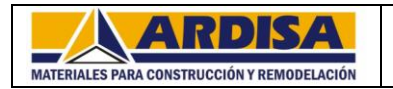

**4.** Aparece una ventana en donde damos clic en los binoculares si queremos buscar un grupo con descuentos de usuarios ya creado o damos clic en la hoja que se encuentra al lado para crear, damos clic en la lupa de búsqueda

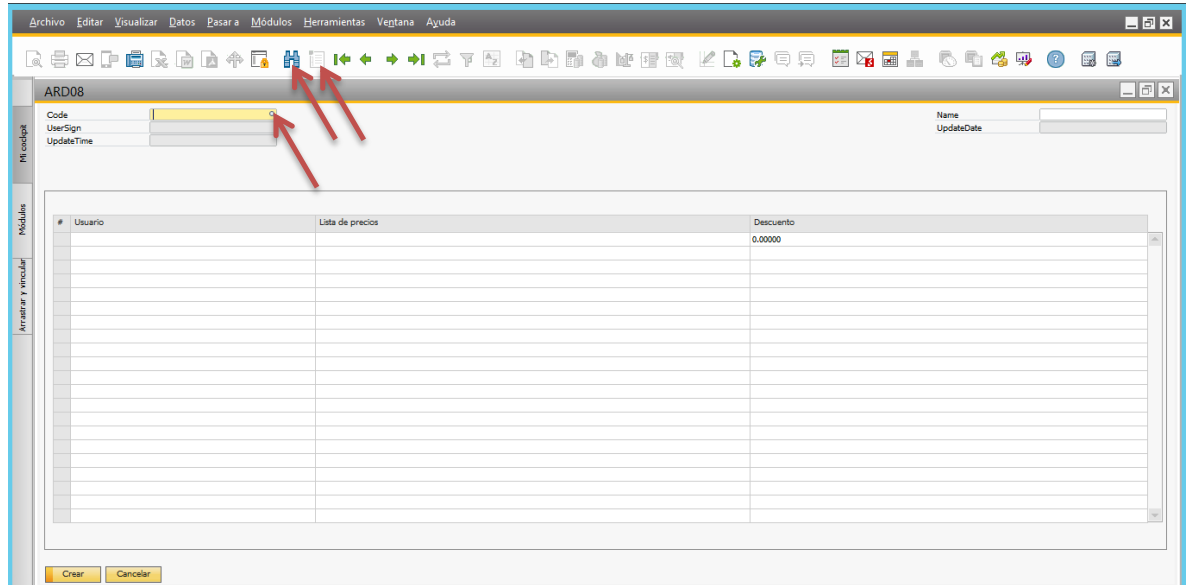

**5.** Se abre una ventana en donde se encuentra el listado de los grupos de artículos los cuales llevan los descuentos para los usuarios autorizados para aplicar descuentos en venta, digitamos el grupo de artículos para que ubique en la lista y damos clic en seleccionar

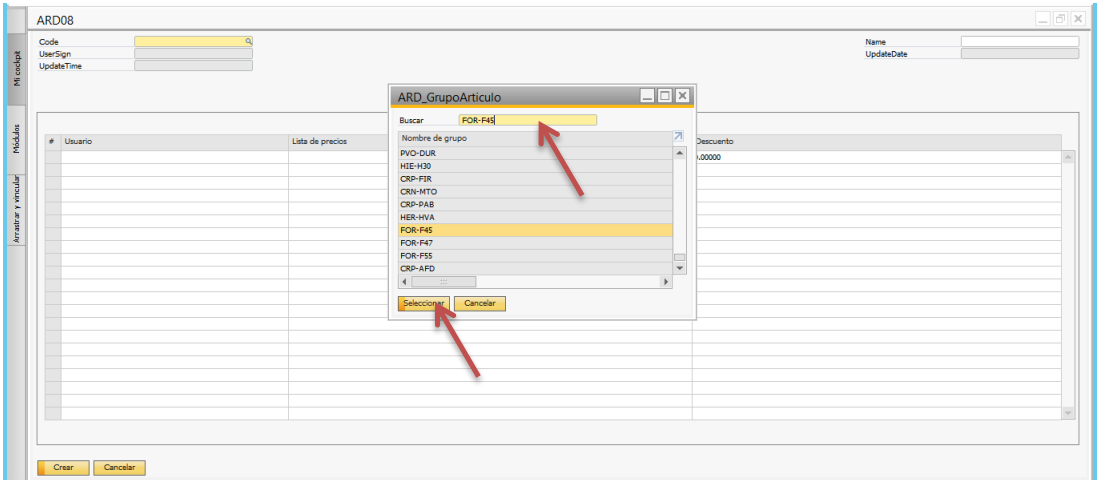

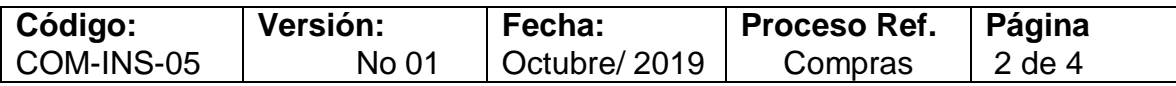

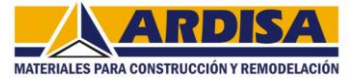

**MATERIALES PARA CONSTRUCCIÓN Y REMODELACIÓN**<br> **6.** Posterior demos clic derecho en el numeral para añadir una línea, que es donde se va indicar la información para asignar los cuentos al usuario:

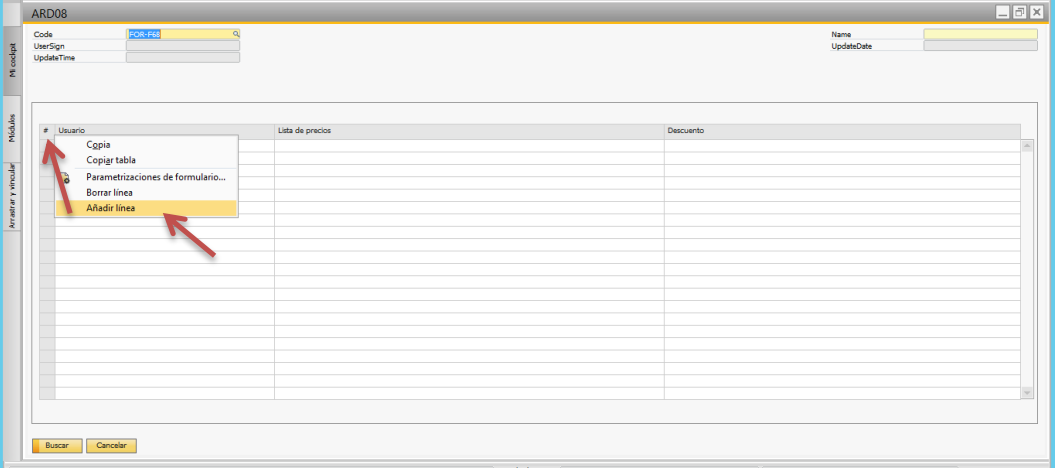

**7.** En la primera columna damos clic en la lupa y posterior aparece el listado de los usuarios registrados en el sistema, para asignar usuario nos ubicamos en la casilla buscar, digitamos el usuario, cuando ya esté identificado se señala y damos clic en seleccionar:

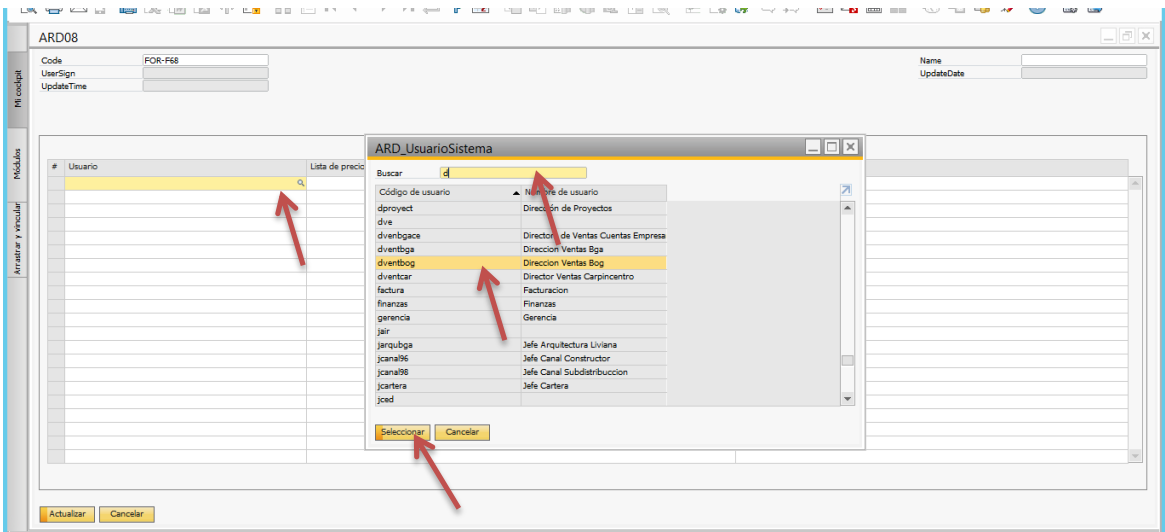

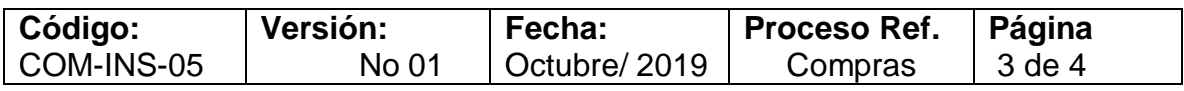

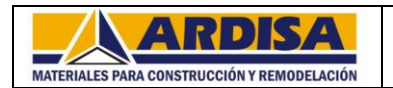

**8.** Para la segunda columna que corresponde a la lista de precios se sigue el mismo proceso, nos ubicamos en la casilla buscar, digitamos la lista, cuando ya esté identificado se señala y damos clic en seleccionar:

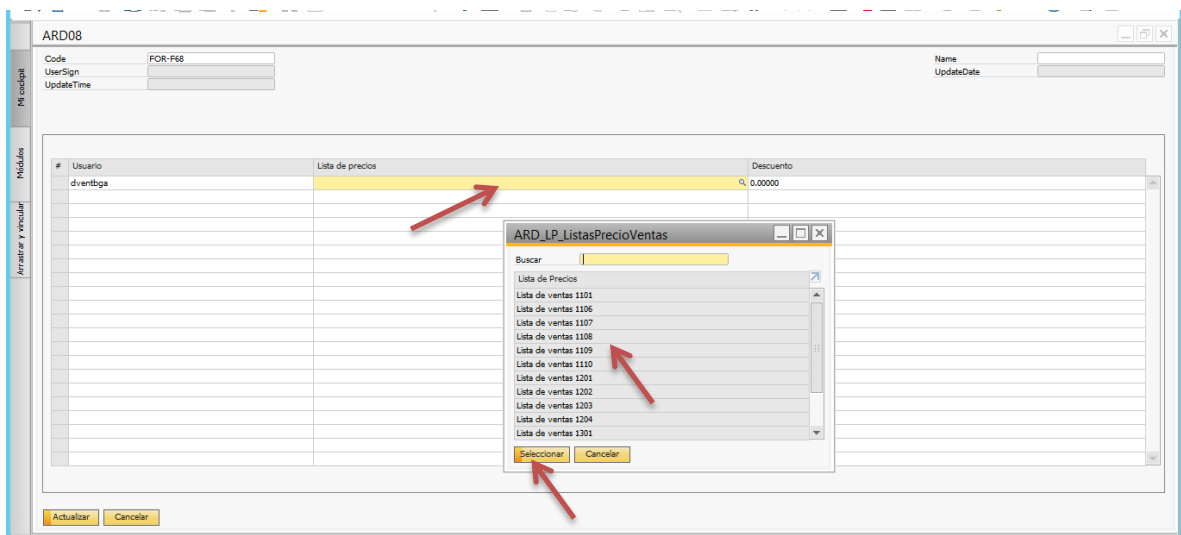

**9.** En la última casilla se digita el descuento que se va a asignar para este grupo de artículos y autorizado para el usuario en el sistema, posterior damos clic en crear si no existía o actualizar si se está agregando un usuario nuevo a un grupo ya existente:

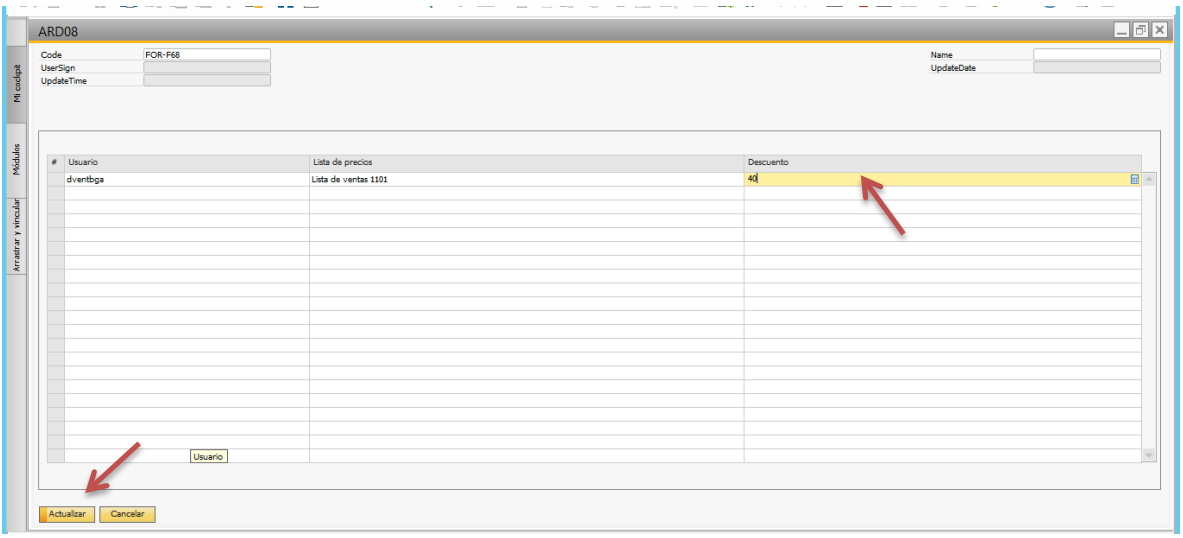

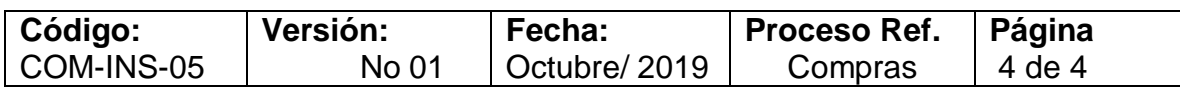

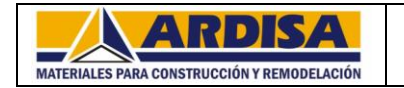

## **INSTRUCTIVO PARA LA APLICACIÓN DE LAS POLÍTICAS DE VOLUMEN**

# **INSTRUCCIONES**

**1.** Entrar al sistema de la empresa dando clic en el icono correspondiente: SAP Business One:

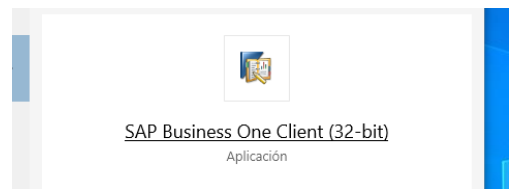

**2.** Aparece la ventana de ingreso, digitamos usuario y password, damos clic en OK

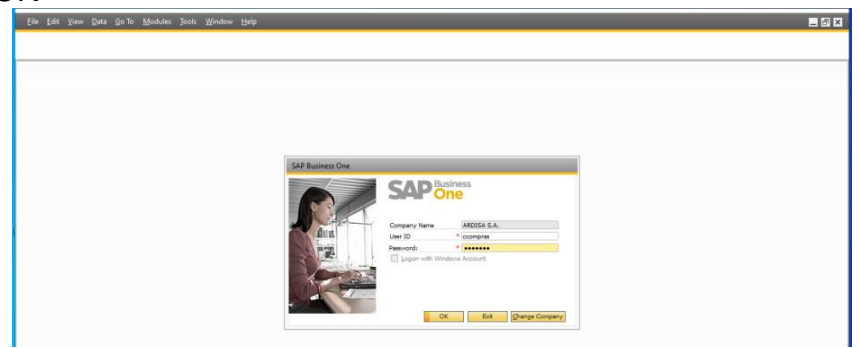

**3.** En el menú principal buscamos la siguiente ruta:

**Ruta:** Herramientas / Ventanas definidas por usuario / ARD\_DESCVAL-PARAM-ARD Desc x ValoriVta Parametros

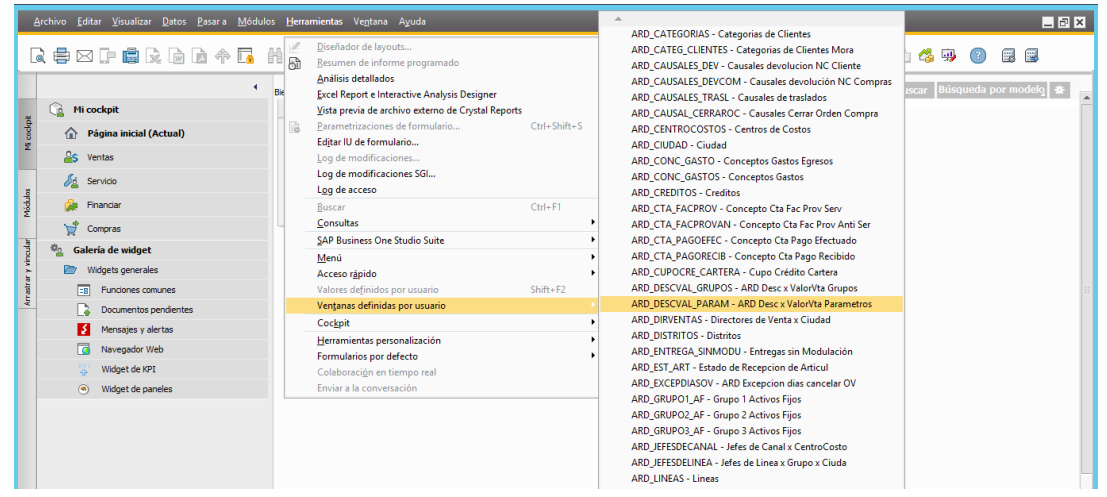

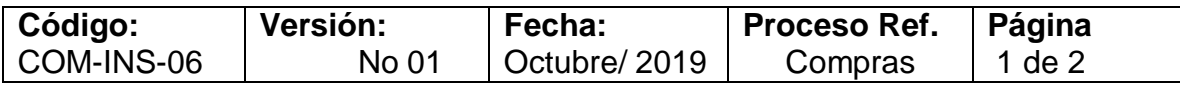

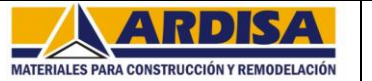

## **INSTRUCTIVO PARA LA APLICACIÓN DE LAS POLÍTICAS DE VOLUMEN**

**4.** Aparecen las columnas que se deben diligenciar:

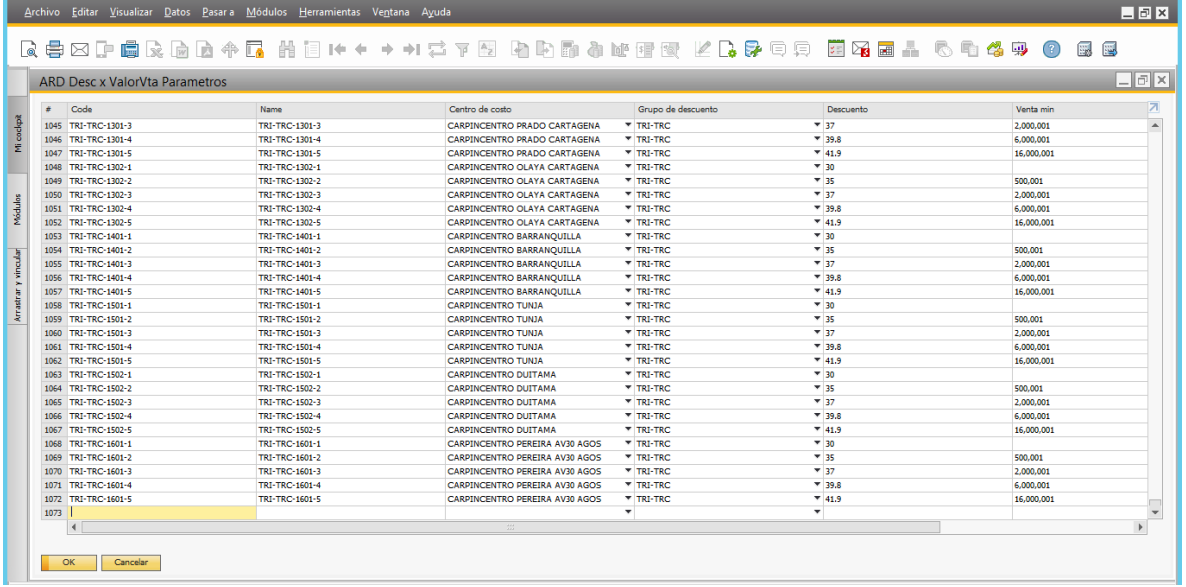

Columna Code: se indican el grupo de artículo seguido del centro de costo y la identificación del número de rango, ejemplo: TRI-TRC-1502-5

Columna Name: repite el código creado en la columna anterior.

Columna centro de costos: se despliega la lista de selección y se escoge en nombre del centro de costos correspondiente.

Columna grupo de artículos: se despliega la lista de selección y se escoge el grupo de artículo que se está asignando política.

Columna descuento: se digita el descuento a aplicar, solo número no lleva signo de porcentaje.

Columna de rango mínimo: se indica el monto donde inicia a tomar el descuento aplicado para este grupo de artículos.

Después de digitar la información damos clic en actualizar.

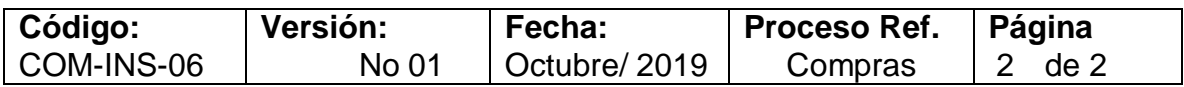

## **6 CONCLUSIONES**

- <span id="page-35-0"></span> Al realizar el cambio de sistema en la empresa en el año 2017 la Dirección de Operaciones quien es el responsable de la documentación de los procesos a la fecha no ha revisado que instructivos hacen falta por realizar en cada área para evitar desconocimiento de la aplicación de algunas funciones que no son de uso diario de cada departamento sino que son de realización puntual como es el caso de apertura de puntos de venta.
- Los instructivos permitirán a la Dirección de Compras realizar las actividades para la apertura de puntos de ventas de forma segura debido y sin olvidos en algunos de ellos que repercutan en la perdida de ventas.
- Con el análisis de las débiles la empresa tiene pendiente por ejecutar gestión en el área ambiental, es muy importante que los responsables visualicen para el próximo año la implementación de un programa para disminuir los impactos ambientales.
- En el análisis total de las áreas, en general se observa que la empresa tiene buena puntuación en la mayoría de ellas, resaltante su mayor organización se encuentran en las áreas de Gestión financiera y contable.

## **7. RECOMENDACIONES**

- <span id="page-36-0"></span> La Dirección de Operaciones debe realizar la revisión de procesos, procedimientos e instructivos que hacen falta elaborar en la compañía, el sistema contable que se ejecuta ya tiene tres años en funcionamiento por lo cual es indispensable que se estudien, elaboren y apliquen los mismos para evitar reprocesos por desconocimiento de los trabajadores.
- Aunque la aplicación de las funciones de la Dirección de Compras están bajo su responsabilidad, es importante que otra persona del área conozca cuales son los pasos a seguir en la apertura de nuevos puntos en los cuales sean responsables el área de Compras para evitar posibles fallas, esto para evitar que la compañía no se perjudique por alguna eventual ausencia de la Dirección de Compras.
- La empresa maneja una plataforma interna para el personal en donde encuentra documentación de algunos procesos que cada área realiza, es funcional que estos documentos elaborados se visualicen en la misma y se más práctico y accesible su búsqueda.